# **GS20 Connectivity Gateway**

Leader Module

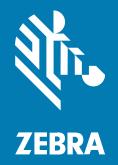

**User Guide** 

MN-004570-05EN Rev A

#### 2024/05/29

ZEBRA and the stylized Zebra head are trademarks of Zebra Technologies Corporation, registered in many jurisdictions worldwide. All other trademarks are the property of their respective owners. ©2024 Zebra Technologies Corporation and/or its affiliates. All rights reserved.

Information in this document is subject to change without notice. The software described in this document is furnished under a license agreement or nondisclosure agreement. The software may be used or copied only in accordance with the terms of those agreements.

For further information regarding legal and proprietary statements, please go to:

SOFTWARE: zebra.com/informationpolicy. COPYRIGHTS: zebra.com/copyright. PATENTS: ip.zebra.com. WARRANTY: zebra.com/warranty. END USER LICENSE AGREEMENT: zebra.com/eula.

#### Terms of Use

#### **Proprietary Statement**

This manual contains proprietary information of Zebra Technologies Corporation and its subsidiaries ("Zebra Technologies"). It is intended solely for the information and use of parties operating and maintaining the equipment described herein. Such proprietary information may not be used, reproduced, or disclosed to any other parties for any other purpose without the express, written permission of Zebra Technologies.

#### **Product Improvements**

Continuous improvement of products is a policy of Zebra Technologies. All specifications and designs are subject to change without notice.

#### **Liability Disclaimer**

Zebra Technologies takes steps to ensure that its published Engineering specifications and manuals are correct; however, errors do occur. Zebra Technologies reserves the right to correct any such errors and disclaims liability resulting therefrom.

#### **Limitation of Liability**

In no event shall Zebra Technologies or anyone else involved in the creation, production, or delivery of the accompanying product (including hardware and software) be liable for any damages whatsoever (including, without limitation, consequential damages including loss of business profits, business interruption, or loss of business information) arising out of the use of, the results of use of, or inability to use such product, even if Zebra Technologies has been advised of the possibility of such damages. Some jurisdictions do not allow the exclusion or limitation of incidental or consequential damages, so the above limitation or exclusion may not apply to you.

| About this    | Guide                                                  | 7  |
|---------------|--------------------------------------------------------|----|
|               | Notational Conventions                                 | 7  |
|               | Icon Conventions                                       | 7  |
|               | Service Information                                    | 8  |
|               | License Agreement                                      | 8  |
| Getting Sta   | rted                                                   | 9  |
|               | Specifications                                         | 9  |
|               | Accessories                                            | 11 |
|               | Compatible PLC Devices                                 |    |
| Installation. |                                                        | 16 |
|               | GS20 Dimensional Drawings                              | 16 |
|               | Torque Specification                                   | 17 |
|               | Power Sources                                          | 17 |
|               | 12 Pin M12 Power Input                                 | 18 |
|               | Power Over Ethernet                                    |    |
|               | Grounding for Electro-Magnetic Compliance and ESD Safe |    |
|               | Cable Pin Outs                                         | 18 |
|               | Power and IO Connector                                 | 19 |
|               | Ethernet Connector                                     |    |
|               | Power Requirements                                     |    |
|               | Selecting a 24V Power Supply                           | 21 |
|               | Selecting a PoE Switch                                 | 21 |
|               | Ethernet Switch Requirements                           | 21 |

| Setting Up the Device                             | 21 |
|---------------------------------------------------|----|
| Mounting Instructions                             | 21 |
| Mounting the Device Using the L-Bracket Accessory | 22 |
| Mounting Bracket Dimensions                       | 23 |
| Connecting Follower Devices                       | 25 |
| Connecting Follower Devices using TCP/IP          | 25 |
| Connecting Follower Devices Using GPIO            | 25 |
| Gateway Licensing                                 |    |

| Using the Device                |    |
|---------------------------------|----|
| User Interface                  |    |
| User Interface Label            |    |
| LED and Beeper Indications      |    |
| GPIO and Opto-Coupled GPIO      |    |
| GPIO Wire Diagrams              |    |
| Thermal Management              |    |
| Updating Device Firmware        |    |
| Firmware Update                 |    |
| Updating Firmware Using Web HMI | 41 |
| Performing a Factory Reset      |    |
|                                 |    |

| Software Overview                            |    |
|----------------------------------------------|----|
| GS20 Web HMI Features                        |    |
| Device Compatability with Zebra Aurora Focus | 43 |
| Network Setup                                | 43 |
| Accessing the GS20 Web HMI                   |    |
| UI Overview                                  |    |
| Navigation                                   |    |
| Configuring Network Settings                 | 50 |
| Configuring Follower Devices                 | 51 |
| Adding Follower Devices in the Web HMI       | 51 |
| Configuration Overview                       | 53 |
| Setting Up the Result Output                 | 54 |
|                                              |    |

| Using a Manual Trigger                                       | 54 |
|--------------------------------------------------------------|----|
| Setting Up TCP/IP Trigger Settings for TCP/IP Triggered Mode | 54 |
| Setting Up GPIO Triggering                                   | 55 |
| Changing Ports Between the Remote Host and the Leader Device | 57 |
| Configuring Communication Settings for Follower Devices      | 59 |
| Setting Up Continuous Mode                                   | 59 |
| Setting Up TCP/IP Triggering                                 | 60 |
| Setting Up Serial Triggering                                 | 61 |
| Sending Results to the Host Over Serial and TCP/IP           | 63 |
| Setting Leader to Host Delay                                 | 64 |
| Setting Up a PLC Device                                      | 65 |
| Creating a PLC Device                                        | 65 |
| Controlling a PLC Device                                     | 67 |
| Triggering with the PLC Device                               | 69 |
| Sending Results to the PLC Device                            | 71 |
| Setting Up a Modbus Device                                   | 74 |
| Configuring GPIO on the Device                               | 78 |
| Setting Up GPIO Triggering                                   | 78 |
| Setting Up GPIO Pass/Fail                                    | 80 |
| GPIO Mirroring                                               | 81 |
| String Filtering                                             | 83 |
| Failure Timeout                                              | 84 |
| Run Mode                                                     | 84 |
| Configuring the Number of Entries in the Database            | 85 |
| Database Configuration                                       | 87 |
| Setting Attributes                                           | 88 |
| Viewing Output Data and Interpreting Stats                   | 89 |
| Setting Alerts                                               | 89 |
| Using Zebra Easy Text Interface                              | 92 |
| Using Split Code Functionality                               | 93 |
| Configuring Follower Settings for Split Code                 | 94 |
| Configuring Split Code                                       | 96 |
|                                                              |    |

| onnectivity Gateway Solutions |
|-------------------------------|
|-------------------------------|

| Asynchronous Passthrough     | 98 |
|------------------------------|----|
| Synchronized Leader Follower | 99 |

| Troubleshooting                          | 101 |
|------------------------------------------|-----|
| Communicating With the Device            |     |
| Pinging the Device via IP                |     |
| Pinging the Device via Hostname          |     |
| Device Discovery Troubleshooting Methods |     |
| Factory Reset the Device                 | 102 |
| Power Cycling the Device                 | 103 |
| Communication Port Usage                 | 103 |
| Obtaining the Device's IP Address        |     |
| Editing Ethernet Port Adapter Options    |     |

# **About this Guide**

This guide provides information on installing the device and configuring the GS20 Connectivity Gateway Leader Module for use with multiple follower devices using the Web HMI.

## **Notational Conventions**

The following notational conventions make the content of this document easy to navigate.

- **Bold** text is used to highlight the following:
  - Dialog box, window, and screen names
  - Dropdown list and list box names
  - Checkbox and radio button names
  - Icons on a screen
  - Key names on a keypad
  - Button names on a screen
- Bullets (•) indicate:
  - Action items
  - List of alternatives
  - Lists of required steps that are not necessarily sequential.
- Sequential lists (for example, those that describe step-by-step procedures) appear as numbered lists.

## **Icon Conventions**

The documentation set is designed to give the reader more visual clues. The following visual indicators are used throughout the documentation set.

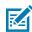

**NOTE:** The text here indicates information that is supplemental for the user to know and that is not required to complete a task.

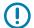

**IMPORTANT:** The text here indicates information that is important for the user to know.

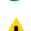

**CAUTION:** If the precaution is not heeded, the user could receive a minor or moderate injury.

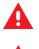

**WARNING:** If danger is not avoided, the user CAN be seriously injured or killed.

**DANGER:** If danger is not avoided, the user WILL be seriously injured or killed.

## **Service Information**

If you have a problem with your equipment, contact Zebra Global Customer Support for your region. Contact information is available at: <u>zebra.com/support</u>.

When contacting support, please have the following information available:

- Serial number of the unit
- Model number or product name
- Software type and version number

Zebra responds to calls by email, telephone, or fax within the time limits set forth in support agreements.

If your problem cannot be solved by Zebra Customer Support, you may need to return your equipment for servicing and will be given specific directions. Zebra is not responsible for any damages incurred during shipment if the approved shipping container is not used. Shipping the units improperly can possibly void the warranty.

If you purchased your Zebra business product from a Zebra business partner, contact that business partner for support.

### License Agreement

Zebra is required to provide the terms of the Telit End User Agreement. These terms apply to all users who download, install, copy, or use the Software or Services.

Telit End User Agreement: docs.devicewise.com/Content/LegalNotice/Gateway-Software-License.htm

# **Getting Started**

This section outlines the specifications and accessories for the GS20 Connectivity Gateway Leader Module.

## **Specifications**

The following table outlines the physical characteristics, user environmental, and regulatory specifications of the GS20 Connectivity Gateway Leader Module.

| Specification                                         | Description                                                                                                    |  |
|-------------------------------------------------------|----------------------------------------------------------------------------------------------------|--|
| Physical Characteristics                              |                                                                                                    |  |
| Dimensions         1.1 in. H x 2.15 in. W x 3.71 in D |                                                                                                    |  |
|                                                       | 28.3 mm H x 54.6 mm W x 94.3 mm D                                                                                                    |  |
| Power                                                 | 10 to 30 VDC external power supply, 7W max at 24V Class 2 PoE, 7W                                                                                                    |  |
| Configurable IO                                       | (4) Four optoisolated GPIO: 2 dedicated inputs(IN0/IN1), 2 dedicated outputs (OUT0/OUT1)                                                                                                    |  |
| Interface Ports                                       | (1) M12 X-Coded 1000/100/10 Mbps Ethernet                                                                                                    |  |
|                                                       | (1) M12 12-pin Power/GPIO/Serial                                                                                                    |  |
| Communication Protocols                               |                                                                                                    |  |
| Host to Leader                                        | PLC (Siemens, Rockwell, Omron, Mitsubishi<br>models), TCP/IP, Serial, GPIO                                                                                                    |  |
| Leader to Followers TCP/IP, GPIO                      |                                                                                                    |  |
| Follower                                              | Maximum Forward Continuous Current (IFM=70mA<br>@ TA). The GS20 Connectivity Gateway supports<br>up to 16 XS40 and XS70 Fixed Industrial Scanners<br>in a scanning solution connected via TCP/IP and<br>GPIO.                                            |  |
|                                                       | Integrators should consult the FS/VS Fixed<br>Industrial Scanner specification sheets available on<br>zebra.com/support for information on the follower<br>devices that can be connected to the GS20 Leader<br>Module as part of a Connectivity Gateway. |  |
| User Environment                                      | •                                                                                                    |  |

| Specification                                                                                           | Description                                                                                        |  |
|----------------------------------------------------------------------------------------------------|----------------------------------------------------------------------------------------------------|--|
| Operating Temperature0°C to 45°C (non-POE, duty cycle-dependent)0°C to 40°C (POE, duty cycle-dependent) |                                                                                                    |  |
| Storage Temperature                                                                                     | -40° to 70°C                                                                                       |  |
| Humidity                                                                                                | 5 % to 90 % RH (Non-Condensing)                                                                    |  |
| Vibration Resistance                                                                                    | EN 60068-2-6, 14 mm @ 2 to 10 Hz, 1.5 mm @ 13 to 55 Hz; 2 g @ 70 to 500 Hz; 2 hours on each axis   |  |
| Shock Resistance                                                                                        | EN 60068-2-27, 30g; 11 ms; 3 shocks on each axis                                                   |  |
| Sealing                                                                                                 | IP65 and IP67                                                                                      |  |
| Electrostatic Discharge                                                                                 | ±15KV Air, ±8KV Direct/Indirect Contact                                                            |  |
| Regulatory Approvals                                                                                    |                                                                                                    |  |
| Environmental                                                                                           | EN 50581:2012                                                                                      |  |
|                                                                                                    | EN IEC 63000:2018                                                                                  |  |
| Electric Safety                                                                                         | IEC 62368-1 (Ed.2)                                                                                 |  |
|                                                                                                    | EN 62368-1:2014/A11:2017                                                                           |  |
| EMI/EMS                                                                                                 | EN 55032:2015/A11: 2020                                                                            |  |
|                                                                                                    | EN 55035:2017/A11: 2020                                                                            |  |
|                                                                                                    | EN 61000-3-2: 2014                                                                                 |  |
|                                                                                                    | EN 61000-3-3: 2013                                                                                 |  |
|                                                                                                    | EN 61000-6-2: 2005 & 2019                                                                          |  |
|                                                                                                    | FCC 47 CFR Part 15, Subpart B                                                                      |  |
|                                                                                                    | Canada ICES-003, Issue 7                                                                           |  |
| EU Declaration of Conformity                                                                            | 2014/30/EU; 2014/35/EU; 2011/65/EU                                                                 |  |
|                                                                                                    | Refer to the Declaration of Conformity (DoC) for                                                   |  |
|                                                                                                    | details of compliance with the current standards.<br>The DoC is available at: <u>zebra.com/doc</u> |  |
|                                                                                                    |                                                                                                    |  |

# Accessories

The Connectivity Gateway is compatible with Zebra FS40 and FS70 Fixed Industrial scanners.

| Description          | Requirement | Zebra Part Number | Description                                                       |
|----------------------|-------------|-------------------|-------------------------------------------------------------------|
| Power Supply, 24V DC |             | PWR-24V03A-0000   | Allen Bradley 1606-<br>XLE80E Power Supply,<br>24V DC, 3.3A, 80 W |
|                      |             | PWR-24V05A-0000   | Allen Bradley 1606-<br>XLE120E Power Supply,<br>24V DC, 5A, 120   |
| PoE Injector         |             | PWR-POE30W-0000   | Power over Ethernet<br>Injector, 30W POE+, AC<br>Input            |

 Table 1
 Supported Accessories

| Description     | Requirement                                                                                                    | Zebra Part Number  | Description                  |
|-----------------|----------------------------------------------------------------------------------------------------|--------------------|------------------------------|
| Power Cable     | An A-Coded 12-pin                                                                                                    | CBL-PWR00500-M1200 | Power Cable, 5m (16 ft.)     |
|                 | female M12 connector<br>to flying leads is<br>necessary for the GS20<br>Leader Module and<br>each follower device.                                                                                                    | CBL-PWR01500-M1200 | Power Cable, 15m (49<br>ft.) |
| Ethernet Switch | A compatible Ethernet<br>switch must have a total<br>number of ports equal<br>to the following:                                                                                                    | -                  | -                            |
|                 | The number of ports<br>(1 for GS20) + number<br>of followers + (1 for an<br>external host) + (1 for<br>the PLC device) + (1 for<br>PC to set up).                                                                                                    |                    |                              |
|                 | The number of ports = (1<br>for GS20) + the number<br>of followers + (1 for an<br>external host) + (1 for<br>the PLC device) + (1 for<br>PC to setup)                                                                                                    |                    |                              |
|                 | The GS20, follower<br>devices, PC, external<br>host (optional), and<br>PLC (optional) must<br>be connected to the<br>same network. If you<br>are using Power over<br>Ethernet to power the<br>GS20 and follower<br>devices, ensure that<br>your Ethernet switch is<br>compatible with their<br>specifications. |                    |                              |
|                 | A Class 4 PoE+ source is recommended.                                                                                                    |                    |                              |

#### Table 1 Supported Accessories (Continued)

| Table 1 | Supported Accessories (Continued) |  |
|---------|-----------------------------------|--|
|---------|-----------------------------------|--|

| Description                             | Requirement                                                                                                    | Zebra Part Number  | Description                                                   |
|-----------------------------------------|----------------------------------------------------------------------------------------------------|--------------------|---------------------------------------------------------------|
| Leader and Followers<br>Ethernet Cables | An X-Coded male<br>M12 connector to a<br>standard male RJ45<br>connector Ethernet<br>cable is required for the<br>GS20 and each follower<br>device. These connect<br>the GS20 and follower<br>devices to the Ethernet                                                                                                    | CBL-ENT00100-M120  | Ethernet Cable 1M, X-<br>Coded M12 to RJ45,<br>Standard Flex  |
|                                         |                                                                                                    | CBL-ENT00300-M1200 | Ethernet Cable 3M, X-<br>Coded M12 to RJ45,<br>Standard Flex  |
|                                         |                                                                                                    | CBL-ENT00500-M1200 | Ethernet Cable 5M, X-<br>Coded M12 to RJ45,<br>Standard Flex  |
|                                         | switch.                                                                                                    | CBL-ENT01500-M1200 | Ethernet Cable 15M, X-<br>Coded M12 to RJ45,<br>Standard Flex |
| Standard Ethernet<br>Cable              | A standard male RJ45<br>to male RJ45 Ethernet<br>cable is required to<br>connect an Ethernet<br>Switch to the PC. A<br>cable is necessary for<br>the external host and<br>the PLC.                                                                                                    | -                  | -                                                             |
| Terminal blocks                         | Terminal blocks are<br>required for GS20<br>and follower devices.<br>Additional terminal<br>blocks are necessary<br>if the Connectivity<br>Gateway uses GPIO<br>triggering between the<br>leader and follower<br>devices.<br>Refer to the pin-out<br>diagram of the 12-<br>pin M12 of the GS20<br>device and follower<br>devices in the GS20<br>Connectivity Gateway<br>Leader Module User<br>Guide. | -                  | -                                                             |
| PLC (if used)                           | Use a supported<br>PLC device with the<br>Connectivity Gateway.<br>An RJ45 male Ethernet<br>cable is required to<br>connect the PLC to the<br>Ethernet switch.                                                                                                    | -                  | -                                                             |

| Description                            | Requirement                                                                                                    | Zebra Part Number | Description |
|----------------------------------------|----------------------------------------------------------------------------------------------------|-------------------|-------------|
| Serial (if used)                       | Use a DB9 RS232<br>breakout connector or<br>a supported equivalent<br>to establish serial<br>communication from the<br>GS20 device.                                                              | -                 | -           |
|                                        | Refer to the pin-out<br>diagram of the 12-<br>pin M12 of the GS20<br>device in the GS20<br>Connectivity Gateway<br>Leader Module User<br>Guide to ensure proper<br>installation.                 |                   |             |
| GPIO input trigger<br>device (if used) | A compatible cable<br>ending in flying leads<br>is required (CBL-<br>SNS0500F-M1200) for<br>sending an input trigger<br>via GPIO to an external<br>device (for example, a<br>break beam sensor). | -                 | -           |

| Table 1 | Supported Accessories (Continued) |
|---------|-----------------------------------|
|---------|-----------------------------------|

GS20 devices utilize X-coded Ethernet and power, serial, and GPIO cables.

#### Table 2 Cables

| Part Number        | Description                                                 |
|--------------------|-------------------------------------------------------------|
| CBL-ENT00100-M1200 | Cable, Ethernet 1M, X-Coded M12 to RJ45, standard flex      |
| CBL-ENT00300-M1200 | Cable, Ethernet 3M, X-Coded M12 to RJ45, standard flex      |
| CBL-ENT00500-M1200 | Cable, Ethernet 5M, X-Coded M12 to RJ45, standard flex      |
| CBL-ENT01500-M1200 | Cable, Ethernet 15M, X-Coded M12 to RJ45, standard flex     |
| CBL-PWR00500-M1200 | Cable, power 5M, 12 Pin M12 to flying leads, standard flex  |
| CBL-PWR01500-M1200 | Cable, power 15M, 12 Pin M12 to flying leads, standard flex |

#### **Compatible PLC Devices**

The GS20 Connectvitiy Gateway Leader Module supports communication with the following PLC models.

| Manufacturer | Models |
|--------------|--------|
| Siemens      | Logo!  |

| Manufacturer | Models                   |
|--------------|--------------------------|
|              | S7-200                   |
|              | \$7-300                  |
|              | S7-400                   |
|              | \$7-1200                 |
|              | S7-300 (ERPC)            |
|              | ET 200 Pro               |
|              | S7-1500                  |
|              | SINUMERIK 840D           |
|              | PCS 7                    |
| Rockwell     | ControlLogix CPU         |
|              | CompactLogix CPU         |
|              | Micro800 CPU             |
| Mitsubishi   | QCPU (Built-in Ethernet) |
|              | LCPU (Built-in Ethernet) |
|              | RCPU (Built-in Ethernet) |
|              | FX3CPU                   |
|              | FX5CPU                   |
|              | GOT                      |
|              | ACPU                     |
| Omron        | CS1 CPU                  |
|              | CJ1 CPU                  |
|              | CV1 CPU                  |
|              | NJ CPU                   |
|              | CP1 CPU                  |
|              | NX CPU                   |
|              | CJ2 CPU                  |
|              | NE1S CPU                 |

#### Table 3 Supported PLC Models (Continued)

# Installation

## **GS20** Dimensional Drawings

Figure 1 GS20 Dimensional Drawings

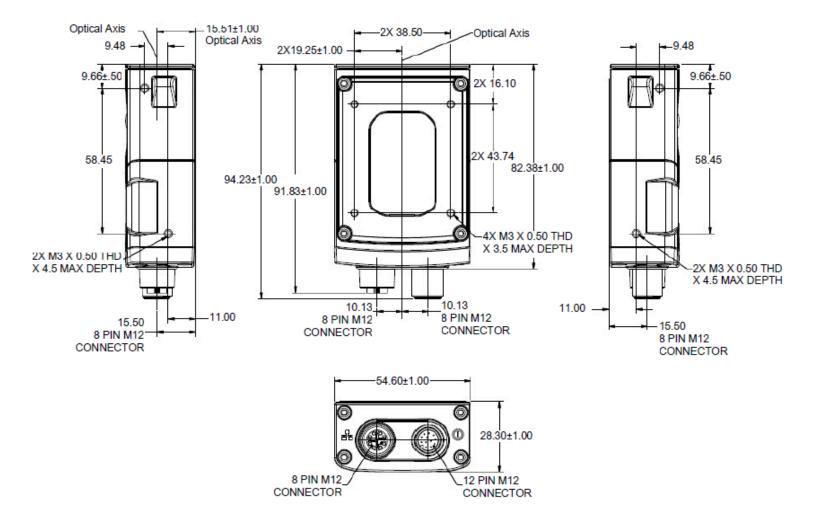

## **Torque Specification**

Each connector requires a specific torque value.

To guarantee an IP65 or IP67 product specification, Zebra cables or connector covers must be torqued to the following specifications:

- Torque for M12 Zebra cables: 24.0 in-lbs
- Torque for connector covers: 10.0 in-lbs

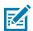

**NOTE:** Connector covers are hand-tightened from the factory to allow for easy hand removal. The covers must be torqued at installation to guarantee an IP65 or IP67 specification if cables are not used.

To ensure proper connector cover seating, refer to the following diagram for the reference dimension (5.80 mm) of the connector covers.

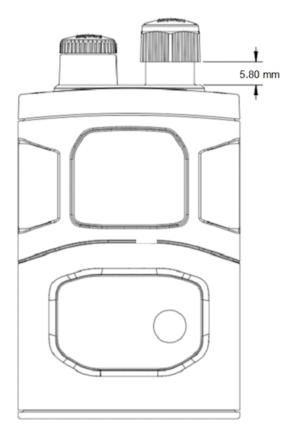

### **Power Sources**

FS/VS Smart Camera devices are powered through an external power supply or Power over Ethernet (PoE). A power priority scheme selects power from the external power supply over PoE to ensure the least restrictive power source is utilized. Changes to the power source may trigger a reboot.

#### 12 Pin M12 Power Input

No external peripherals are powered through the device. As a result, as long as the voltage and current listed in the specification table are met, the device operates as expected. Circuitry in the device prevents input current overload of the M12 connector and protects from reverse voltage and over and under voltage exceeding the input specifications.

#### **Power Over Ethernet**

The GS20 requires a minimum 802.3af Class 2 (7W) PoE power source to operate properly.

## Grounding for Electro-Magnetic Compliance and ESD Safe

The vision system is designed with a rugged metal chassis connected internally to ground for robust Electro-Magnetic Compliance (EMC) and ESD Safe operation. Do not mount to any conductive object, body, structure, or mechanism that may become connected to line voltage or a voltage potential other than Protected Earth Ground. Chassis grounding via cable shield, mounting screws, or low inductance ground strap to a local Protected Earth Ground is acceptable.

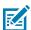

**NOTE:** There is no galvanic connection to Earth Ground when the device is powered over an unshielded Ethernet cable. In this scenario, grounding to local Earth Ground through another cable shield, mounting screw, or ground strap is required for ESD Safe compliance and best practice for EMC.

## **Cable Pin Outs**

The following sections outline the pinouts for the 12-pin Power and I/O connector and the Ethernet connector for GS20 devices.

## Power and IO Connector

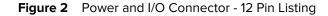

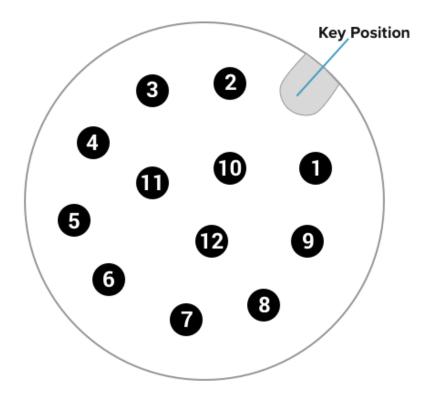

 Table 4
 Power and I/O Connector - 12 Pin Listing

| Pin   | Color        | Description |
|-------|--------------|-------------|
| 1     | Yellow       | OUTO        |
| 2     | White/Yellow | TXD         |
| 3     | Brown        | RXD         |
| 4     | White/Brown  | IN1         |
| 5     | Violet       | RTS         |
| 6     | White/Violet | COMMON_IN   |
| 7     | Red          | DC_IN       |
| 8     | Black        | GND         |
| 9     | Green        | COMMON_OUT  |
| 10    | Orange       | INO         |
| 11    | Blue         | OUTO        |
| 12    | Grey         | CTS         |
| SHELL | Bare         | SHIELD      |

## **Ethernet Connector**

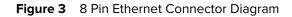

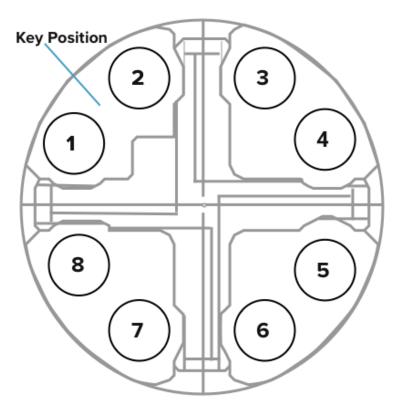

 Table 5
 8-Pin Ethernet Connector Pin Out Description

| Pin   |           |
|-------|-----------|
| 1     | ENET_MX1P |
| 2     | ENET_MX1N |
| 3     | ENET_MX2P |
| 4     | ENET_MX2N |
| 5     | ENET_MX4P |
| 6     | ENET_MX4N |
| 7     | ENET_MX3N |
| 8     | ENET_MX3P |
| SHELL | SHIELD    |

## **Power Requirements**

The GS20 Connectivity Gateway supports 24V power supplies and PoE switches.

#### Selecting a 24V Power Supply

Zebra's Fixed Industrial Scanner (FIS) and Machine Vision (MV) devices support a variety of input power sources. Designed to provide the integrator with flexibility, each connected Follower's power specifications must be considered when selecting a 24V DC power supply or combination of supplies for the Connectivity Gateway.

The input power required to support the devices should be determined in terms of a budget, with a fixed electrical current required for each supported device. Integrators should consult the scanner specification sheets available on <u>zebra.com/support</u>, for all follower devices connected as part of the Connectivity Gateway. Select a 24V DC Power Supply to provide sufficient current to handle all connected follower devices.

Below is a sample configuration for reference to understand how to size out a 24V DC Power Supply depending on the size of the Connectivity Gateway, the number of follower devices, and the follower type. The integrator should select two 24V DC power supplies to power the devices in the Connectivity Gateway, a supply capable of providing 5A and a supply capable of supplying 3.3A.

#### Selecting a PoE Switch

To integrate the Connectivity Gateway using Power over Ethernet (PoE), a wide variety of commercially available switches provide Zebra devices with the requisite power for operation in a gateway. Select a switch that complies with the 802.3at Type 2 PoE+ standard (Class 4).

#### **Ethernet Switch Requirements**

To configure the Connectivity Gateway using PoE, a wide variety of commercially available switches provide Zebra FIS and MV devices with the requisite power for operation in a Connectivity Gateway configuration. Select a switch that complies with the 802.3at Type 2 PoE+ standard (Class 4).

There are no additional requirements to integrate an Ethernet Switch into a Connectivity Gateway. Many commercially available Ethernet Switches allow the user to connect leader and follower devices to facilitate network communication between the devices.

### **Setting Up the Device**

This section provides mounting instructions using an L-bracket

#### **Mounting Instructions**

- **1.** Refer to the dimensional drawings for mounting hole placements on the device.
- 2. Align the holes on the mounting surface with the mounting holes on the device.
- 3. Insert screws into the mounting holes and tighten. The recommended torque is 6.0 in-lbs.

### Mounting the Device Using the L-Bracket Accessory

This section illustrates the mounting orientations for the device using the L-bracket accessory (BRKT-LMNT-U000).

- **1.** Use the mounting screws provided with the kit to attach the device to the bracket. The recommended Torque is 6.0 in-lbs.
- **2.** Refer to the L-bracket mounting options outlined below.

Figure 4 Mounting Orientations

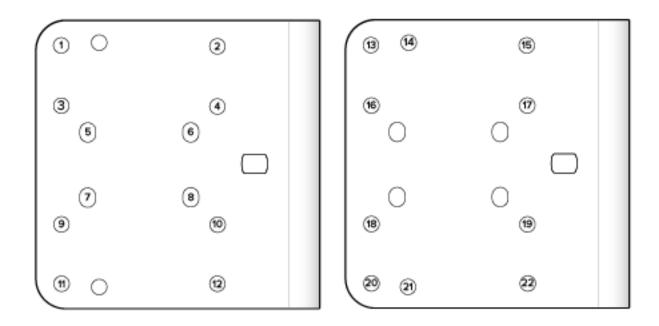

| Bottom Mounting Options                          | Back/Side Mounting Options                                            |
|--------------------------------------------------|-----------------------------------------------------------------------|
| 1,2,9,10 or 3,4,11,12 for the GS20 (two options) | 13 and 21 or 14 and 20 Side Mounting Holes for the GS20 (two options) |

## **Mounting Bracket Dimensions**

The following diagrams provide dimensions for the mounting bracket.

Figure 5 L Bracket Dimensions

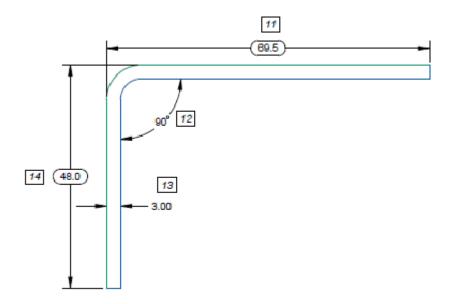

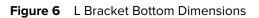

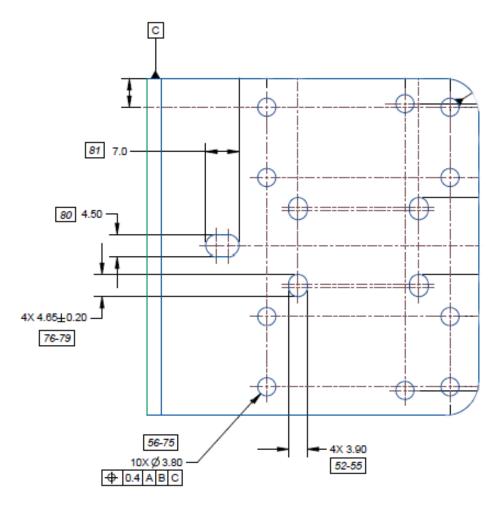

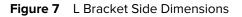

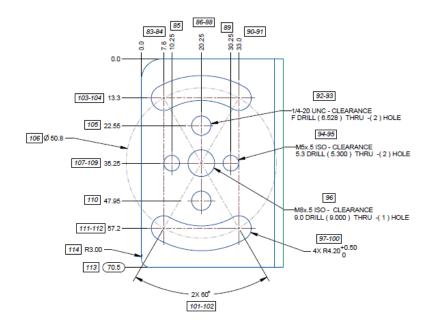

### **Connecting Follower Devices**

The GS20 works as a leader module in a Connectivity Gateway configuration by filtering the results it receives from follower devices before sending them to the host. Follower devices are triggered through GPIO or TCP/IP. The device supports continuous mode for follower devices connected via TCP/IP.

### **Connecting Follower Devices using TCP/IP**

GS20 devices must be connected to follower devices via Ethernet to receive the scanning results. The GS20 sends a trigger over TCP/IP to initiate scanning on the follower devices.

In this case, an Ethernet Switch with a minimum number of ports equal to one (GS20) plus the number of followers to the PC and the host PLC is required. The GS20 Leader Module supports trigger and continuous modes when follower devices are triggered via TCP/IP.

### **Connecting Follower Devices Using GPIO**

The GS20 Connectivity Gateway Leader Module has two dedicated output GPIO that trigger follower devices or send Pass/Fail results to the host.

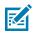

**NOTE:** The number of Zebra Barcode Scanners connected to one output pin should not exceed 16 devices or the Maximum Forward Continuous Current (IFM=70mA @ TA).

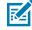

**NOTE:** While the follower devices are connected to the leader through IO, it is still necessary to connect followers and the GS20 to the Ethernet switch to ensure that the results from the followers are sent to the leader device.

The following diagram shows a GS20 Leader Module with two followers on outputs (FS40 and FS70). Terminal blocks are used to connect the output pin on the GS20 to the inputs on the FS40 and FS70.

#### Installation

Follower inputs can connect to one GS20 output or split between two outputs. Follower devices are powered via a PoE switch. The GS20, follower devices, and the host PC are connected to the Ethernet switch via Ethernet cables. In this case, the GS20 is powered by a 24V DC power supply or PoE switch.

In this configuration, follower devices receive a trigger through TCP/IP from the host PC, triggering the follower devices through GPIO or TCP/IP (depending on configuration) and sending the result back to the host PC.

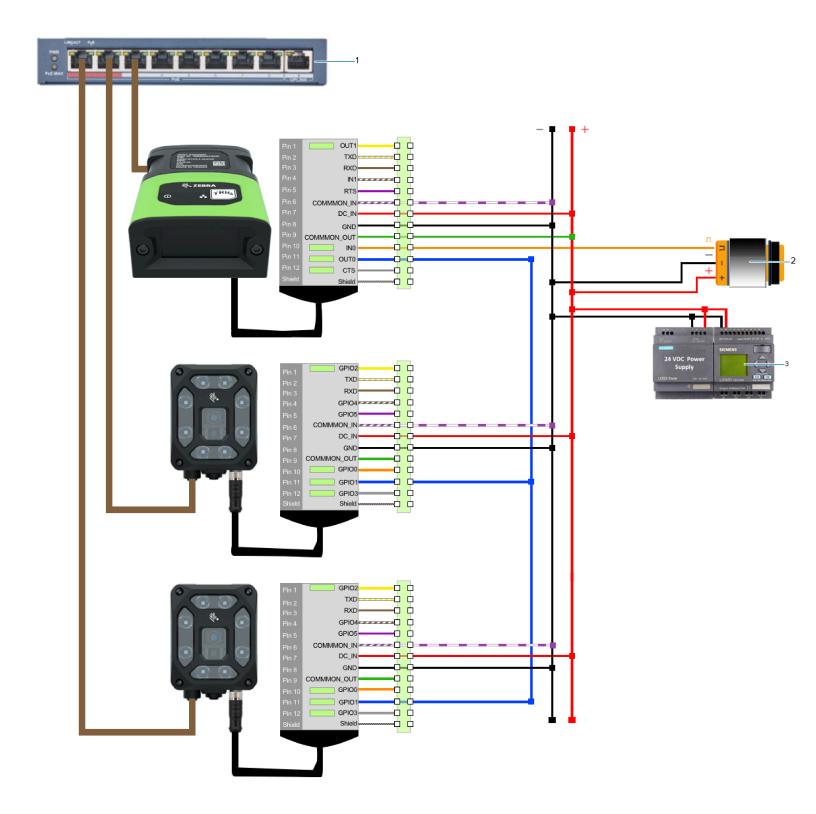

| 1 | Ethernet Switch  |
|---|------------------|
| 2 | Proximity Sensor |
| 3 | Power Supply     |

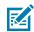

NOTE: Ensure that GPIO Mirroring is enabled on the Configuration screen.

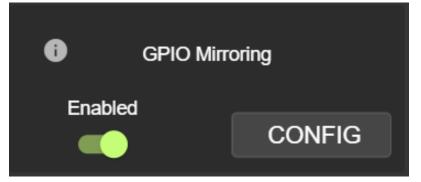

Click Config to set the Input and Output pins on the devices.

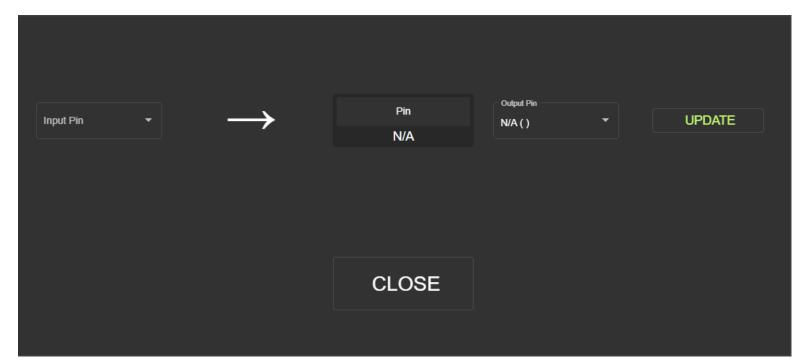

## **Gateway Licensing**

Leader-follower licensing for the Connectivity Gateway solution is available for xS40/70 devices using the Zebra Web HMI when logged in with administrator credentials.

Click the Licensing tab to activate a new license and view active licenses,

| ÷                       |                        |                 |                  |             |           |     | 🛟 LOCALHOST   | 12/15/2022 23:01 | \rm Admin | ¢ | ٤  | Henglish |
|-------------------------|------------------------|-----------------|------------------|-------------|-----------|-----|---------------|------------------|-----------|---|----|----------|
| GENERAL                 | LICENSING              | FIRMWARE UPDATE | ACCOUNT SETTINGS | APPLICATION |           |     |               |                  |           |   |    |          |
| Manage License          |                        |                 |                  |             |           |     |               |                  |           |   |    |          |
| Online Licensing Server | Offline<br>er URL      |                 |                  |             |           |     |               |                  |           |   |    |          |
| https://zebra-          | licensing.flexnetopera | ations          |                  |             |           |     |               |                  |           |   |    |          |
| Activation ID           |                        |                 |                  |             |           |     |               |                  |           |   |    |          |
| 44dd-58ae-11            | 1a3-4465-907f-2a64-{   | 87f0-{          |                  |             |           |     |               |                  |           |   |    |          |
| ACTIVATE LIC            | ENSE                   |                 |                  |             |           |     |               |                  |           |   |    |          |
| Active Licenses         |                        |                 |                  |             |           |     |               |                  |           |   |    |          |
| License Index           |                        | License Name    | License Ver      | sion        | Expiry Da | ate | License Count | Host ID          |           |   | Re | lease    |
|                         |                        |                 |                  |             |           |     |               |                  |           |   |    |          |
|                         |                        |                 |                  |             |           |     |               |                  |           |   |    |          |
|                         |                        |                 |                  |             |           |     |               |                  |           |   |    |          |

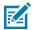

**NOTE:** GS20 devices include a license by default.

For additional details on license acquisition and activation, refer to the Aurora Focus User Guide at <u>zebra.com/support</u>

# **Using the Device**

This section describes using the FS/VS Smart Camera and optimizing the device's utility for its use case by leveraging its connection interfaces.

## **User Interface**

The GS20 Leader Module provides various forms of feedback in the form of beeper indications and LEDs that keep the user aware of specific device states.

#### **User Interface Label**

The UI label indicates various states such as power, Ethernet, and trigger.

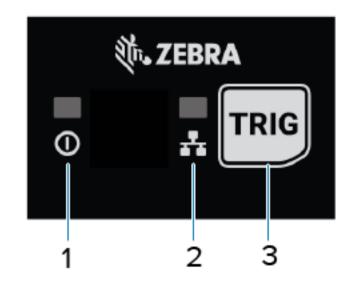

| 1 | Power    |
|---|----------|
| 2 | Ethernet |
| 3 | Trigger  |

# **LED and Beeper Indications**

The following table describes the LED and beeper indications of the device during events such as powerup, device maintenance, firmware operations, autotune operations, decode, and parameter programming.

| Table 6 LED and Beeper Indication |
|-----------------------------------|
|-----------------------------------|

| Event                                           | Beeper                 | Power LED          |  |
|-------------------------------------------------|------------------------|--------------------|--|
| Power Up                                        |                        |                    |  |
| Power up with Low Power                         |                        |                    |  |
|                                                 | Low, Medium, High Tone | Solid Red          |  |
| Power up with Limited Power<br>(USB or 15W PoE) |                        |                    |  |
|                                                 | Low, Medium, High Tone | Green (Slow Blink) |  |
| Power up with Full Power<br>(24V or 30W PoE)    |                        |                    |  |
|                                                 | Low, Medium, High Tone | Solid Green        |  |
| Job Error                                       |                        |                    |  |
|                                                 | Low, Low Tone          | Solid Green        |  |
| Device Maintenance                              |                        |                    |  |
| Factory Reset                                   |                        |                    |  |
|                                                 | Medium, Medium Tone    | Solid Green        |  |
| Firmware Operations                             |                        |                    |  |
| Firmware Update Start                           | -                      |                    |  |
|                                                 |                        | Solid Green        |  |
| Firmware Update Success                         | -                      |                    |  |
|                                                 |                        | Solid Green        |  |
| Firmware Update Fail                            |                        |                    |  |
|                                                 | Low Tone               | Solid Green        |  |
| Autotune Operations                             | 1                      | ]                  |  |

| Event                                        | Beeper                    | Power LED   |
|----------------------------------------------|---------------------------|-------------|
| AutoTune Start                               |                           |             |
|                                              | ( <b>L</b> )              | Solid Green |
|                                              | Medium Tone               | Solid Green |
| AutoTune Success                             | (u)) <sup>↑</sup>         |             |
|                                              | High Tone                 | Solid Green |
| AutoTune Fail                                |                           |             |
|                                              |                           |             |
|                                              | Low Tone                  | Solid Green |
| Decode                                       |                           |             |
| Barcode Decode Start                         | -                         |             |
|                                              |                           | Solid Green |
| Barcode Decode Success                       | <b>(</b> )                |             |
|                                              | Medium Tone               | Solid Green |
| Barcode Decode Failure                       | -                         |             |
|                                              |                           |             |
|                                              |                           | Solid Green |
| Parameter Programming                        | Γ                         |             |
| Parameter Entry Accepted                     |                           | -           |
|                                              | High, Low, High, Low Tone |             |
| Parameter Number Entry<br>Expecting Barcodes | <b>(</b> ,)) <sup>^</sup> | -           |
|                                              | High, Low Tone            |             |
| Parameter Entry Error                        |                           | -           |
|                                              | Low, High Tone            |             |

#### Table 6 LED and Beeper Indications (Continued)

## **GPIO and Opto-Coupled GPIO**

The GS20 devices have two dedicated input and two dedicated output general purpose IO that are optically coupled to provide electrical isolation and wiring flexibility.

#### **Optically Coupled GPIO**

Optocoupled GPIO has the advantage of being electrically isolated from the rest of the system and requires external reference through the COMMON\_IN and COMMON\_OUT wires. The termination of COMMON\_IN and COMMON\_OUT to an external voltage or ground determines if the input or output is Sinking (also known as NPN) type or Sourcing (also known as PNP) type.

The output GPIO performs similarly to switches connecting the GPIO pin to COMMON\_OUT. When disabled, the GPIO pin is disconnected from COMMON\_OUT and allowed to float. As a result, optocoupled outputs turn on relatively quickly, while the turn-off time is dependent upon how quickly the connected load dissipates charge.

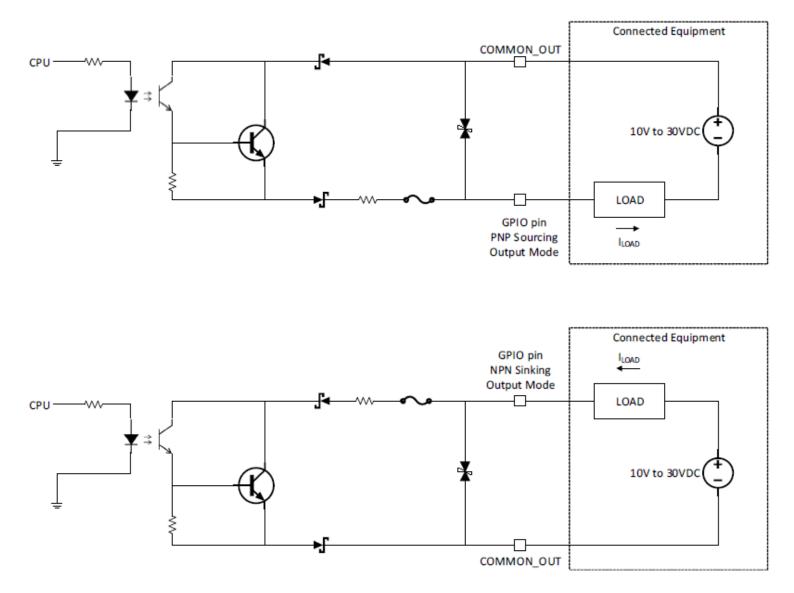

Optocoupled inputs are enabled when voltage is applied across the GPIO pin and COMMON\_IN.

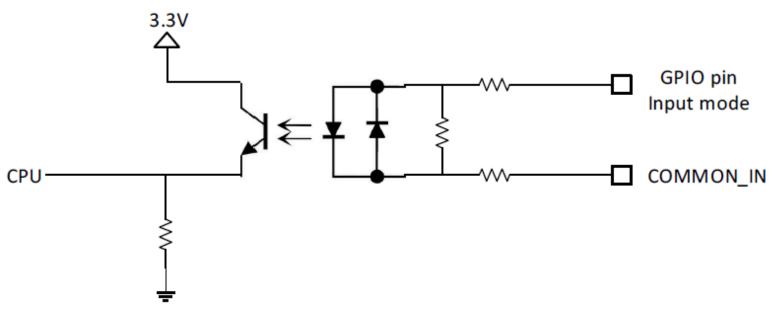

Optocoupled GPIO can be operated in a non-isolated fashion by terminating COMMON\_IN and COMMON\_OUT to the DC\_IN or GND wires used to power the device.

| The following table provides a useful reference for | such connections. |
|-----------------------------------------------------|-------------------|
|-----------------------------------------------------|-------------------|

| Wire       | Termination | Configuration         |
|------------|-------------|-----------------------|
| COMMON_IN  | GND         | Sinking Input (NPN)   |
| COMMON_IN  | DC_IN       | Sourcing Input (PNP)  |
| COMMON_OUT | GND         | Sinking Output (NPN)  |
| COMMON_OUT | DC_IN       | Sourcing Output (PNP) |

While it is possible to configure inputs and outputs as the same type, this is not recommended as inputs and outputs must be of an opposite type on the device and auxiliary equipment to be compatible. All optocoupled GPIO share the COMMON\_IN for inputs and COMMON\_OUT for outputs. Therefore, all inputs must be of the same type and all outputs must be of the same type. For example, it is not possible to simultaneously configure sinking output on OUT0 and sourcing output on OUT1.

RA

**NOTE:** Refer to the documentation of the connected auxiliary equipment to ensure a compatible configuration, and remember to leave unused GPIO in a disabled state.

Optocoupled outputs are individually fused to protect against damage from short circuits or overload events. No power is consumed from the vision system, therefore, optocoupled GPIO are always available regardless of power source and have no impact on power budgeting.

#### **GPIO Wire Diagrams**

The following diagram shows a GS20 device with two LEDs on outputs indicating job outcome and input trigger from a proximity sensor. The GPIO input is a current sink. The outputs are set as a current source. The power source is a PLC 24VDC PSU, and the GPIO functions are optoisolated.

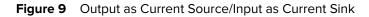

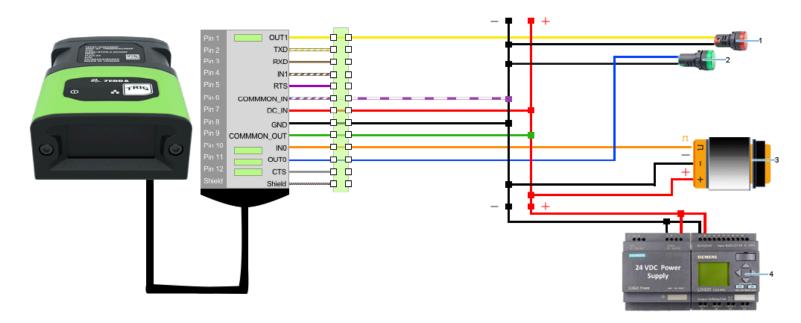

| 1 | Job Fail             |
|---|----------------------|
| 2 | Job Pass             |
| 3 | PNP Proximity Sensor |
| 4 | Power Supply         |

The following diagram shows a GS20 device with two LEDs on outputs indicating job outcome and input trigger from a proximity sensor. The GPIO input is a current source and the outputs are set as a current sink. The power source is a PLC 24VDC PSU, and the GPIO functions are optoisolated.

#### Figure 10 Output as Current Sink/Input as Current Source

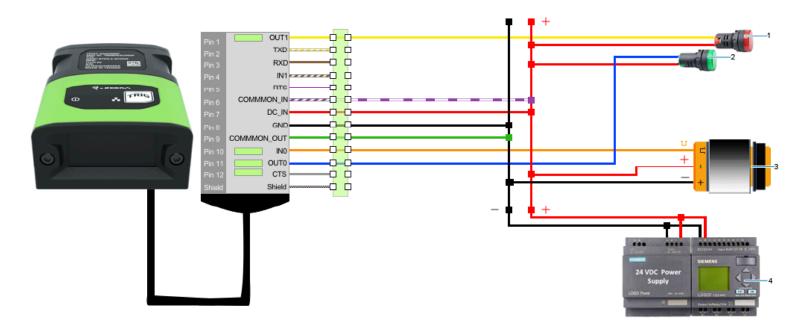

| 1 | Job Fail             |
|---|----------------------|
| 2 | Job Pass             |
| 3 | NPN Proximity Sensor |
| 4 | Power Supply         |

## **Thermal Management**

Optocoupled GPIO have the advantage of being electrically isolated from the rest of the vision system and require external reference through the COMMON\_IN and COMMON\_OUT wires. The termination of COMMON\_IN and COMMON\_OUT to an external voltage or ground determines if the input or output is Sinking (also known as NPN) type or Sourcing (also known as PNP) type. The output GPIO performs similarly to switches connecting the GPIO pin to COMMON\_OUT. When disabled, the GPIO pin is disconnected from COMMON\_OUT and allowed to float. As a result, optocoupled outputs turn on relatively quickly, while the turn-off time is dependent upon how quickly the connected load dissipates charge.

Temperature is actively monitored at critical points within the system. Whenever a safe limit is exceeded the system response may include stopping active jobs. When this condition occurs, the user must take steps to mitigate the overheating condition. Following the mitigation steps, a power cycle of the unit is necessary to resume normal operation.

If overheating is a problem, effective mitigation strategies include:

- Using external illumination
- Actively cooling with a fan or a panel AC unit
- Heatsinking the chassis to a large thermally conductive mounting surface through a thermally conductive mounting system

For optimal performance, ensure that the device does not exceed the recommended operating ranges listed below:

#### Table 7 Operating Temperature

| Temperature |                     | Operating Range                    |
|-------------|---------------------|------------------------------------|
|             | Ambient Temperature | 0°C to 45°C (duty cycle-dependent) |

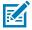

**NOTE:** If temperatures exceed the operating range, additional heat-sinking strategies may be necessary. For example, mounting to a metal infrastructure or forced convection via an external fan. Use of the Zebra Universal Mounting Bracket (BRKT-LMNT-U000) provides multiple options to mount to a metal infrastructure.

## **Updating Device Firmware**

The device must be connected to a PC using a USB or Ethernet cable or from Ethernet to a router (common network with a host PC) to update the firmware. The USB connection provides power and communications to the device.

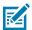

**NOTE:** Conduct a Factory Reset after applying a firmware update to a Connectivity Gateway license-enabled device.

For additional details on setting up the device, refer to the FS/VS Smart Camera Product Reference Guide.

Requirements:

- Web browser (Google Chrome, Mozilla Firefox, or equivalent)
- Firmware file on the local PC

#### **Firmware Update**

This section outlines performing a Firmware Update on the device.

- 1. Open File Explorer on your host Windows desktop PC.
- 2. On the left window pane, scroll down and select **Network** to view devices on your network and identify a device.

3. Right-click on the device and select **Properties** to obtain the device's IP address information.

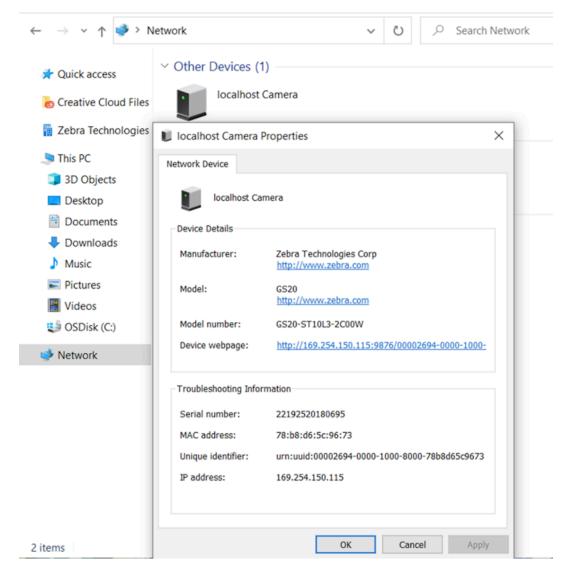

4. Enter the IP address (or hostname) into your browser.

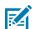

**NOTE:** This example refers to the hostname as localhost in the top left corner of the Properties window.

| $\leftrightarrow \rightarrow \circ$ | ▲ Not secure   gs209341/ |                       | A* 🏠     | Ф |
|-------------------------------------|--------------------------|-----------------------|----------|---|
| ्रीन. ZEBRA                         | GS209                    | 9341 10/24/2023 05:01 | Operator | ۵ |

**5.** View the Zebra Web HMI and observe the build number RELEASE-xx (where xx is the build number) in the **Device Information** section of the dashboard.

| Device Information |                   |  |  |  |  |  |  |
|--------------------|-------------------|--|--|--|--|--|--|
| Host Name          | FS4082B1          |  |  |  |  |  |  |
| Part Number        | FS40-WA50F4-2C00W |  |  |  |  |  |  |
| Version            | CAAESS00-003-R14  |  |  |  |  |  |  |
| ETH0 IP            | 169.254.130.177   |  |  |  |  |  |  |
| USB IP             | 172.16.107.22     |  |  |  |  |  |  |
| Build              | RELEASE-433       |  |  |  |  |  |  |

6. Click **Operator** to launch the login window.

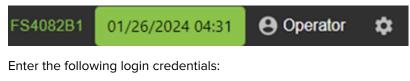

- a) User ID: admin
- b) Password: admin
- 8. Click Login.

7.

9. Observe that **Operator** now displays as **Admin**.

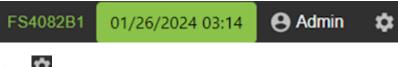

- 10. Click
- **11.** Click the **Firmware Update** tab.

**12.** Click **Choose File**, navigate to the location of the file stored on the Local PC, and select the latest firmware file.

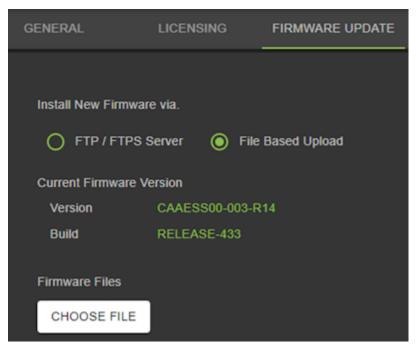

13. Click Open.

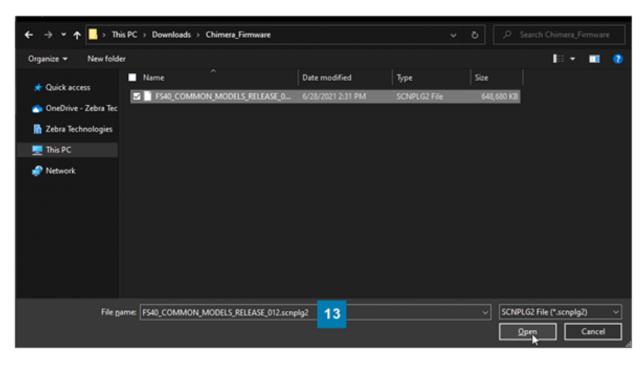

14. Select either Forced Update or Dual Update.

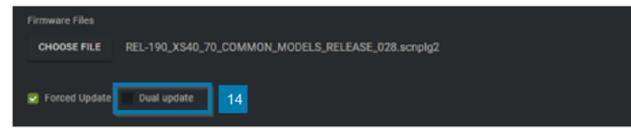

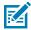

**NOTE:** Forced Update loads the device in cases where it is identical to the current firmware on the device. Dual Update loads the device firmware and updates the backup partition. This option typically takes longer (twice as long) than a forced update.

#### 15. Click Update.

The device LED blinks red and the upload progress displays on the screen. The device reboots after the upload is complete.

**16.** Refresh the browser window and view the build number in the device information field to confirm that it has been updated from the previous version.

#### Updating Firmware Using Web HMI

Click the **Firmware Update** tab on the settings screen and click **Choose File** to select the file from the directory.

After clicking the Update button, the progress bar shows the percentage completion of the firmware update. After the procedure is complete, observe the success or failure message to confirm the result of the update. The LEDs flash red on the device to indicate success and automatically reboots and beeps.

Review the device's firmware version in the **Device Information** section of the Web HMI dashboard to confirm that the firmware update is complete,

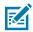

**NOTE:** A factory reset is highly recommended to clear out old XML and zjob files and replace them with newer ones. This is necessary for GS20 and other leader devices, such as the FS40, with a Gateway license upgrade.

# **Performing a Factory Reset**

A factory reset deletes all created jobs on the camera.

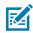

**NOTE:** A factory reset deletes all created jobs on the camera. It is critical to save all jobs and user-specific information before performing the factory reset.

1. Click Operator to launch the login window.

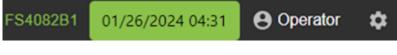

- 2. Enter the following credentials:
  - a) User ID: admin
  - b) Password: admin
- 3. Click Login.

- 4. Click
- 5. On the **General** tab, click **Reset All** in the **Factory Reset** field, and wait for the device to reboot (approximately 45-60 seconds).

Factory Reset
SETTINGS IMAGES RESULTS USER DATA RESET ALL
LICENSE STORAGE

# **Software Overview**

# **GS20 Web HMI Features**

The GS20 Connectivity Gateway Web HMI provides a unified platform with an intuitive interface for setting up, deploying, and running a scanning solution for barcode jobs.

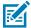

**NOTE:** The GS20 Web HMI supports up to 16 XS40, or XS70 Fixed Industrial Scanners in a Connectivity Gateway configuration connected via TCP/IP and GPIO. The Maximum Forward Continuous Current is (IFM=70mA @ TA).

Notable features include:

- Continuous and Trigger Modes (TCP/IP, Serial, GPIO, PLC)
- Result output to (TCP/IP, Serial, GPIO, PLC)
- GPIO mirroring
- Common PLC model support
- String matching and filtering on barcode results
- Split code functionality

#### **Device Compatability with Zebra Aurora Focus**

Follower devices are accessed and configured using Zebra Aurora Focus before adding them to the Connectivity Gateway solution and connecting them to the GS20 Leader Module.

#### **Network Setup**

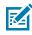

**NOTE:** DHCP is enabled by default. Networking parameters are not saved after power cycling and reconnecting the device while DHCP is enabled.

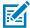

**NOTE:** Disabling DHCP clears subnet settings.

To connect the device to a network:

- **1.** Ensure your device is powered using a supported power supply if you are not using a Power over Ethernet (PoE) Injector/Switch.
- **2.** Connect the GS20 to a Network Switch, PoE Injector, or directly to the host PC using Ethernet. When using follower devices, ensure your GS20 device is connected to the same Ethernet Switch as the follower devices and the PC.

# Accessing the GS20 Web HMI

The GS20 Connectivity Gateway Leader Module is accessed using a Web Human-Machine Interface (HMI).

To access the device using the GS20 Web HMI:

- 1. Open File Explorer and navigate to Network on your PC.
- 2. Right-click on the GS20 device to open the menu and click Visit device webpage.

| ← → ~ ↑ 🎐 › N                                                      | letwork                                                                                      | ~                                                                                            | Ö       | , Search Network |  |  |  |  |
|--------------------------------------------------------------------|----------------------------------------------------------------------------------------------|----------------------------------------------------------------------------------------------|---------|------------------|--|--|--|--|
| 📌 Quick access                                                     | V Other Devices (1                                                                           |                                                                                              |         |                  |  |  |  |  |
| Zebra Technologies This PC                                         | Vetwork Device                                                                               | Properties                                                                                   |         | ×                |  |  |  |  |
| <ul> <li>3D Objects</li> <li>Desktop</li> <li>Documents</li> </ul> | Device Details                                                                               |                                                                                              |         |                  |  |  |  |  |
| <ul> <li>Downloads</li> <li>Music</li> <li>Pictures</li> </ul>     | Manufacturer:                                                                                | Zebra Technologies Corp<br>http://www.zebra.com<br>GS20                                      |         |                  |  |  |  |  |
| Videos                                                             | Model:<br>Model number:                                                                      |                                                                                              |         |                  |  |  |  |  |
| 🥩 Network                                                          | Device webpage:                                                                              | http://169.254.150.115:98                                                                    | 76/0000 | 2694-0000-1000-  |  |  |  |  |
|                                                                    | Troubleshooting Infor<br>Serial number:<br>MAC address:<br>Unique identifier:<br>IP address: | mation<br>22192520180695<br>78:b8:d6:5c:96:73<br>urn:uuid:00002694-0000-1<br>169.254.150.115 | 000-800 | 0-78b8d65c9673   |  |  |  |  |
| 2 items                                                            |                                                                                              | ОК                                                                                           | Cano    | cel Apply        |  |  |  |  |

- **3.** Enter the following credentials to log in to the GS20 Web HMI:
  - Username: user
  - Password: user

| Login                       |   |  |
|-----------------------------|---|--|
| Username *                  | 8 |  |
| <br>Password *              | ê |  |
| http://169.254.150.115:8080 | Ģ |  |
| Login                       |   |  |
|                             |   |  |

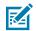

**NOTE:** If you do not see the **Login** screen, exit out of the browser window, and select the device from Network Discovery again.

4. Observe the GS20 Web HMI Home screen.

|                         | GS20 CONNECTED DEVICES      |                    |              |               | Followers               |              |        |                 |               |  |
|-------------------------|-----------------------------|--------------------|--------------|---------------|-------------------------|--------------|--------|-----------------|---------------|--|
| ्रींग्- ZEBRA           | RESUL                       | T DATA             | RECEIVE      | D FROM        |                         |              |        |                 |               |  |
| `                       |                             |                    |              |               | NAME                    | IP           | SCANS  | DATA            | HEARTBEAT     |  |
|                         | 78B8D6                      | 508559             | 4. F         | \$70          | 1. FS20-2               | 10.20.100.15 | 0      |                 | true          |  |
| TOTAL SCANS             | 100000                      |                    |              | 010           | 2. VS40                 | 10.20.100.24 | 5      | CODE            | true          |  |
| 15                      |                             |                    |              |               | 3. VS20                 | 10.20.100.26 |        | 78B8D65C85EC    | true          |  |
| 15                      |                             |                    |              |               | 4. FS70                 | 10.20.100.28 |        | 78B8D65C8559    | true          |  |
| READS/MIN               | SCANS                       | RD RATE            | TRIGGERS     | FAILURES      | 5. FS40                 | 10.20.100.19 | 2      | 78B8D65C853B    | true          |  |
| 0.00                    |                             |                    |              |               | 6. FS20<br>7. UNDEFINED | 10.20.100.5  | 1<br>0 | S22028520180667 | true<br>false |  |
| 0.00                    | 15                          | 83.33%             | 6            | 2             | 8. UNDEFINED            |              | 0      |                 | false         |  |
|                         | 15 63.33%                   | v                  | 2            | 9. UNDEFINED  |                         | 0            |        | false           |               |  |
|                         |                             |                    |              |               | 10. UNDEFINED           |              | 0      |                 | false         |  |
|                         |                             | SESSIC             | data C       |               | 11. UNDEFINED           |              | 0      |                 | false         |  |
|                         | 78B8D65C8559                |                    | 10.20.100.28 |               | 12. UNDEFINED           |              | 0      |                 | false         |  |
|                         |                             |                    |              |               | 13. UNDEFINED           |              | 0      |                 | false         |  |
|                         | S22028520180667 10.20.100.5 |                    |              | 14. UNDEFINED |                         | 0            |        | false           |               |  |
| 誤 SETUP                 | 78B8D65C853B                | C853B 10.20.100.19 |              |               | 15. UNDEFINED           |              | 0      |                 | false         |  |
|                         | 788886666558                |                    |              |               | 16. UNDEFINED           |              | 0      |                 | false         |  |
|                         | 78B8D65C85EC                |                    | 10.20.100.26 |               |                         |              |        |                 |               |  |
| CONFIG                  |                             |                    |              |               |                         |              |        |                 |               |  |
|                         | CODE                        |                    | 10.20.100.24 |               |                         |              |        |                 |               |  |
|                         |                             |                    |              |               | NO WARNINGS             |              |        |                 |               |  |
| v1.1.7 7/6/23, 10:11 AM | Clear Mode ALLOW ALL        | 贲 CLEAR            | ¢ RESET      | TRIGGER       | NO ALARMS               |              |        |                 |               |  |

#### **UI Overview**

The Connectivity Gateway home screen provides a quick overview of key scan metrics and status information about the follower devices.

The **Connected Devices** section of the home screen reports Output Data in addition to the total number of scans, read rate, triggers, and failures. Session Data can be filtered by items per page, cleared, reset, or triggered to generate new scan data.

The **Followers** section of the home screen provides information on the xS20, xS40, or xS70 devices that can be added to the Connectivity Gateway. This section tracks and reports real-time device data such as IP, scans, data, and heartbeat.

#### **Navigation**

The menu displays the total number of scans and reads per minute and provides access to device setup, configuration, and administrator settings.

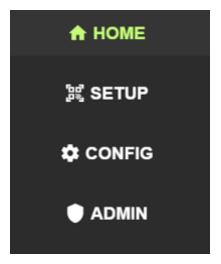

- Home provides an overview of the configuration.
- Setup determine the follower name, IP, trigger delay, and trigger input for Follower devices, as well as input and output settings for the GS20 Leader Module.
- Config configure GPIO, GPIO mirroring, GPIO pass/fail, string filtering, serial, trigger strings, no read string, failure timeout, leader to host delay, leader to host interface, and run mode.
- Admin view log, Leader device information, gateway health, network configuration, PLC configuration, access TCP and GPIO debugger, enable a read rate alarm, access split code functionality, ping a device, access the Web HMIs for both Leader and Follower devices, restart runtime, or reboot the device.

#### Using the Bottom Navigation Menu

The bottom navigation menu provides access to follower interfaces, pinging devices, TCP debugging, and GPIO debugging.

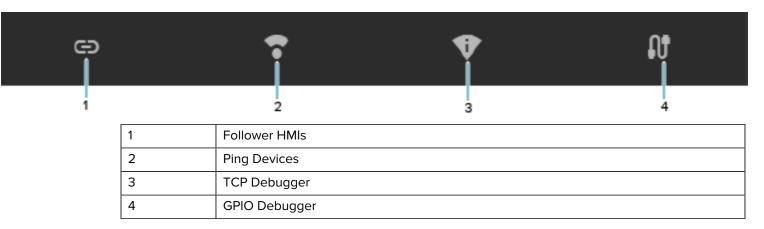

#### Accessing the Follower HMI

Access leader and follower Zebra web HMIs from the GS20 web HMI.

- 1. Click the Follower HMI icon on the bottom navigation menu of the Setup screen.
- 2. Select an HMI:
  - a) For Leader devices: click Leader HMI to visit the Zebra Web HMI.
  - **b)** For the Follower devices: select the desired follower from the menu to visit the Connectivity Gateway Web HMI.

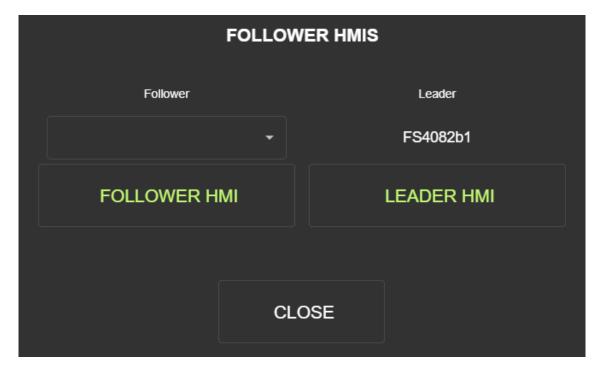

#### **Pinging Devices**

Ping the device from the GS20 Web HMI using the device IP address.

- 1. Click the **Ping** icon on the bottom navigation menu of the **Setup** screen.
- 2. Enter the IP address of the external device and click Ping.

The screen updates after the return packet is received or not received.

|                   | PING  |      |
|-------------------|-------|------|
|                   |       |      |
| Target IP Address |       | PING |
|                   |       |      |
|                   |       |      |
|                   | CLOSE |      |

#### **TCP Debugger**

Use TCP debugger to view messages received from the host and follower devices.

1. Click the **TCP Debugger** icon on the bottom navigation menu of the **Setup** screen.

2. View all connected follower devices, total triggers, scans, and most recent heartbeat data.

|  |               | Name          | Triggers | Scans | Data | Heartbeat |
|--|---------------|---------------|----------|-------|------|-----------|
|  | Follower      | 1. UNDEFINED  | 0        | 0     |      | false     |
|  |               | 2. UNDEFINED  | 0        | 0     |      | false     |
|  |               | 3. UNDEFINED  | 0        | 0     |      | false     |
|  | Msgs Received | 4. UNDEFINED  | 0        | 0     |      | false     |
|  | 0             | 5. UNDEFINED  | 0        | 0     |      | false     |
|  | Host          | 6. UNDEFINED  | 0        | 0     |      | false     |
|  |               | 7. UNDEFINED  | 0        | 0     |      | false     |
|  |               | 8. UNDEFINED  | 0        | 0     |      | false     |
|  |               | 9. UNDEFINED  | 0        | 0     |      | false     |
|  |               | 10. UNDEFINED | 0        | 0     |      | false     |
|  | Msgs Received | 11. UNDEFINED | 0        | 0     |      | false     |
|  | -             | 12. UNDEFINED | 0        | 0     |      | false     |
|  | 0             | 13. UNDEFINED | 0        | 0     |      | false     |
|  |               | 14. UNDEFINED | 0        | 0     |      | false     |
|  |               | 15. UNDEFINED | 0        | 0     |      | false     |
|  |               | 16. UNDEFINED | 0        | 0     |      | false     |
|  |               |               |          |       |      |           |

#### **GPIO** Debugger

Debug the GPIO connection in real-time using the GPIO debugger.

Click the **GPIO Debugger** icon on the bottom navigation menu of the **Setup** screen.

|        | GPIO DEBUGGER |       | × |
|--------|---------------|-------|---|
| Filter |               |       |   |
| Name   | Pin           | State |   |
| DI0    | GPIO1         | 0     |   |
|        |               |       |   |
|        |               |       |   |

#### **Configuring Network Settings**

Configurable communication settings include hostname, IP address, subnet, gateway, DHCP, DNS, and date/time setting NTP servers.

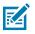

**NOTE:** Network configuration is unnecessary if DHCP or the default DHCP fallback addresses are in use.

To configure network settings:

- 1. Access Admin Settings from the left menu on the Home screen.
- 2. Navigate to Network Config from Admin Settings.

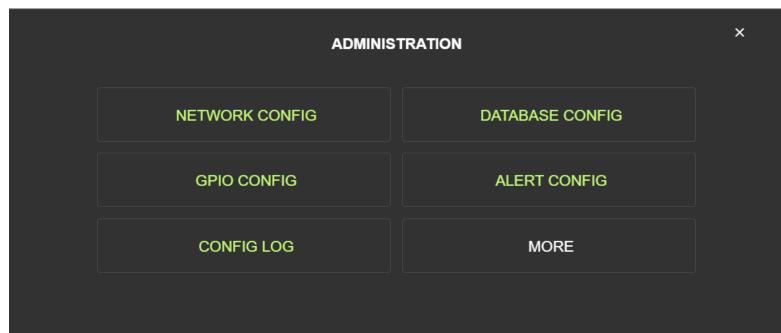

**3.** On the **Network Configuration** screen, change the desired fields by entering the field value and clicking **Update** next to the corresponding field.

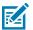

**NOTE:** Ensure that DHCP is disabled when assigning a static IP address value.

#### 4. Click Apply Changes for the new configuration to take effect.

| Hostname<br>FS4082b1<br>Hostname<br>FS707eac | P                                 | Subnet                                       | <sub>Gateway</sub><br>Gateway                |
|----------------------------------------------|-----------------------------------|----------------------------------------------|----------------------------------------------|
| UPDATE                                       | UPDATE                            | UPDATE                                       | UPDATE                                       |
| DNS Server                                   | DHCP<br>true<br>Status<br>Enabled | NTP Server 1<br>0.pool.ntp.org<br>NTP Server | NTP Server 2<br>1.pool.ntp.org<br>NTP Server |
| UPDATE                                       | UPDATE                            | UPDATE                                       | UPDATE                                       |

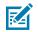

**NOTE:** Applying network changes restarts and logs you out of your session.

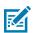

**NOTE:** When assigning a static IP address value, specify the Gateway and Subnet. If you do not properly set the static settings before attempting to disable DHCP, the Apply Changes button is unavailable.

- **5.** Observe the warning message indicating that applying the network changes results in a reboot of the device.
- 6. Click Return Homeat the top of the page to access the Network Configuration screen.

# **Configuring Follower Devices**

The Connectivity Gateway is compatible with xS20, xS40, and xS70 Zebra Fixed Industrial and Vision Scanners.

If the follower devices are triggered via TCP/IP or GPIO, ensure they are connected to the same Ethernet switch as the GS20 device and the PC.

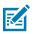

NOTE: It is required to configure follower settings in both the GS20 Web HMI and Zebra Aurora.

#### Adding Follower Devices in the Web HMI

using the Leader/Follwer Web HMI.

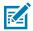

**NOTE:** The host Heartbeat indicator only applies in Client Mode when the Host IP is specified.

To add a new follower device:

#### 1. Click **Setup** on the left menu of the **Home** screen.

| FS40 SETUP             |                       |                       |              |   |                                |              |                       | × ت    |
|------------------------|-----------------------|-----------------------|--------------|---|--------------------------------|--------------|-----------------------|--------|
|                        | FS Follow             | ver Settings          |              |   |                                | FS40 Input/O | utput Settings        |        |
| 6                      | Follower 1. UNDEFINED | -                     |              | 6 | Trigger Input Port<br>25256    |              | Input Port<br>25256   | UPDATE |
| Nar<br>• 1. UNDE       |                       | Name                  |              | 6 | Follower Results Port<br>25251 |              | Results Port<br>25251 | UPDATE |
| G Follow               | ver IP                | IP                    | Discovered ▼ |   |                                | Host TCP Ou  | itput Interface       |        |
| Trigger Input<br>OUT 0 | Input -               | Trigger Delay<br>0 ms | Delay (ms)   | 6 | Host IP                        |              | Output IP             |        |
| Results Mode<br>Client | Mode<br>Client •      |                       |              | 0 | Host Port<br>25254             |              | Output Port<br>25254  |        |
| UPDATE                 |                       | RE                    | RESET        |   | UPDATE                         |              | CLEAR                 |        |
|                        |                       | G                     | •            | • |                                | ល            |                       |        |
|                        |                       |                       |              |   |                                |              |                       |        |
|                        |                       |                       |              |   |                                |              |                       |        |

- **2.** Select the follower device you intend to configure from the menu (set to **UNDEFINED** by default), enter the device name, IP address, optional trigger delay, and trigger input into form fields.
  - Leader to Follower TCP/IP Trigger mode: when using TCP/IP to trigger follower devices from the leader, select **TCP/IP** in the Trigger Input field.
  - Leader to Follower GPIO Trigger mode: when using GPIO to trigger follower devices from the leader, select either **OUT0** or **OUT1** in the Trigger Input field. Ensure that this matches the hardware setup of the GPIO connection pins.
  - Leader to follower TCP/IP Continuous mode: when using follower devices in continuous mode, select **None** in the Trigger Input field.

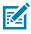

**NOTE:** When multiple followers connect to the same GS20 GPIO output pin, all followers trigger with the lowest trigger delay specified. If you intend to use different GPIO input trigger delays for each follower, configure the GPIO settings for the follower devices in Zebra Aurora.

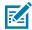

**NOTE:** Clear the IP address from a specific follower.

- 3. Continue adding follower devices by overwriting UNDEFINED followers.
- 4. After the configuration for each follower is complete, click UPDATE.

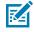

**NOTE:** Observe the message requesting the user to wait for at least two minutes before sending the following trigger to the gateway.

After committing the changes, the newly added follower devices can be viewed by navigating to the Home Screen. The **Followers** table on the right lists all follower devices and updates with new device data.

|                         | FS40 CONNECTED DEVICES     |           |               |             | • FOLLOWERS                    |    |        |      | ×         |
|-------------------------|----------------------------|-----------|---------------|-------------|--------------------------------|----|--------|------|-----------|
| ST. ZEDDA               |                            |           |               |             | Name                           | IP | Scans  | Data | Heartbeat |
| ्रींग् JEBRA            | Resu                       | t Data    | Received      | d From      | 1. UNDEFINED                   |    |        |      | false     |
| ,                       |                            |           |               |             | 2. UNDEFINED                   |    |        |      | false     |
| Total Scans             |                            |           |               |             | 3. UNDEFINED                   |    |        |      | false     |
|                         |                            |           |               |             | 4. UNDEFINED                   |    |        |      | false     |
| 0                       | 0                          | 0         | <b>T</b> -1   | <b>F</b> -3 | 5. UNDEFINED                   |    |        |      | false     |
| Scans/Min               | Scans                      | Read Rate | Triggers      | Failures    | 6. UNDEFINED                   |    |        |      | false     |
| 0.00                    |                            | 0.000/    |               |             | 7. UNDEFINED                   |    |        |      | false     |
|                         | 0                          | 0.00%     | 0             | 0           | 8. UNDEFINED                   |    |        |      | false     |
|                         |                            |           |               |             | 9. UNDEFINED                   |    |        |      | false     |
|                         | Filter                     |           |               | 0           | 10. UNDEFINED                  |    |        |      | false     |
|                         |                            |           |               |             | 11. UNDEFINED                  |    | 0      |      | false     |
| 뺧ູ່ SETUP               | No data.                   |           | 12. UNDEFINED |             |                                |    | false  |      |           |
| as SEIOP                |                            |           |               |             | 13. UNDEFINED<br>14. UNDEFINED |    | 0      |      | false     |
|                         |                            |           |               |             | 14. UNDEFINED                  |    | 0<br>0 |      | false     |
| CONFIG                  |                            |           |               |             | 16. UNDEFINED                  |    | 0      |      | false     |
|                         |                            |           |               |             |                                |    | v      |      | TUISC     |
|                         |                            |           |               | NO WARNINGS |                                |    |        |      |           |
|                         |                            |           |               |             |                                |    |        |      |           |
| v1.2.4 4/2/24, 10:01 AM | Clear Mode<br>3 Barcodes 🔻 | CLEAR     | ¢ RESET       | TRIGGER     |                                | NC | ALARMS | 3    |           |

#### **Configuration Overview**

The following diagram provides a reference for port configuration in a Connectivity Gateway solution.

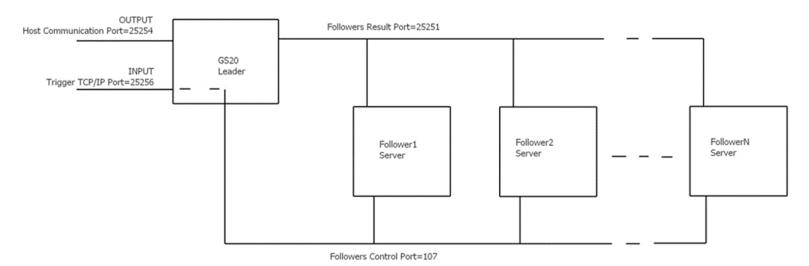

# **Setting Up the Result Output**

Configure the results port on each follower device regardless of the trigger mode to ensure that results from follower devices send to the GS20 Leader Module.

- 1. In Zebra Aurora Focus, navigate to the **Communication** pane and configure the **Results** section as follows:
  - Connection Type: client
  - IP Address: enter the IP address of the GS20 (optional)
  - Results Port Number: must match the GS20 follower setup
  - Results Terminator: CR+LF
  - Timeout: set the desired timeout.

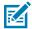

**NOTE:** This timeout determines the delay of the results sent to the GS20 Leader Module. Calibrate the timeout setting as needed based on the use case. Do not implement long timeouts.

2. Click Apply in TCP/IP settings to ensure that the changes are applied.

## Using a Manual Trigger

Use the manual trigger feature to test the Connectivity Gateway setup when in trigger mode.

Click **Trigger** at the bottom of the **Home** screen to trigger the device manually.

# Setting Up TCP/IP Trigger Settings for TCP/IP Triggered Mode

Configure the control port on each of the follower devices accordingly to ensure that the TCP/IP trigger propagates from the leader module to the follower devices.

- 1. Using Zebra Aurora Focus, navigate to the Communication pane and configure the Control section:
  - Control Port Number: 107
  - Control Terminator: CR+LF
  - Trigger String: TRIGGER

2. Click Apply in TCP/IP Settings to ensure that the changes are applied.

| ● FS4082b1 Camera V Power Source: PoE+ |                       |                      | CREATE CONFIGURATION SNAPSHOT | OPEN JOB | NEW JOB |
|----------------------------------------|-----------------------|----------------------|-------------------------------|----------|---------|
|                                        | TCP/IP Settings       |                      |                               |          | APPLY   |
| FS4082b1 Camera                        | Enable TCP/IP Control |                      |                               |          |         |
| Disk Space Used 1.39/10.61 GB          | Control Port Number   | 107                  |                               |          |         |
| Device Settings                        | Control Terminator    | CR+LF Y              |                               |          |         |
| Device Details                         | Trigger String        | TRIGGER              |                               |          |         |
| 2 General                              | Results               |                      |                               |          |         |
| 3 Communication                        | Enable TCP/IP Result  | s                    |                               |          |         |
| GPIO Mapping                           | Connection Type       | O Client      Server |                               |          |         |
| dof                                    | IP Address            | 0.0.0.0              |                               |          |         |
|                                        | Results Port Number   | 25250                |                               |          |         |

**3.** Ensure that the Trigger Settings for **Source** is set to **TCP/IP** and **Job Mode** is set to **Single Shot** in Capture mode.

| Triggers |        | Acquis      | ition Settings |
|----------|--------|-------------|----------------|
| SOURCE   |        | JOB MODE    |                |
| TCP/IP   | $\sim$ | Single Shot | $\sim$         |

## Setting Up GPIO Triggering

Define the pulse width of the signal to trigger a device over the input of your choice.

1. Navigate to the **Configuration** screen using the left menu on the **Home** screen.

2. In the top left GPIO section, select the desired trigger pin (either In 0 or In 1), and click Update.

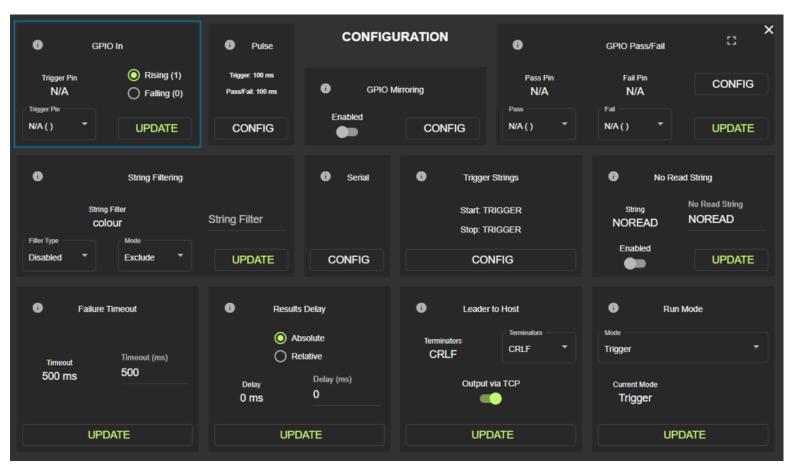

3. Click Config to edit the Trigger Pulse and Pass/Fail Pulse fields.

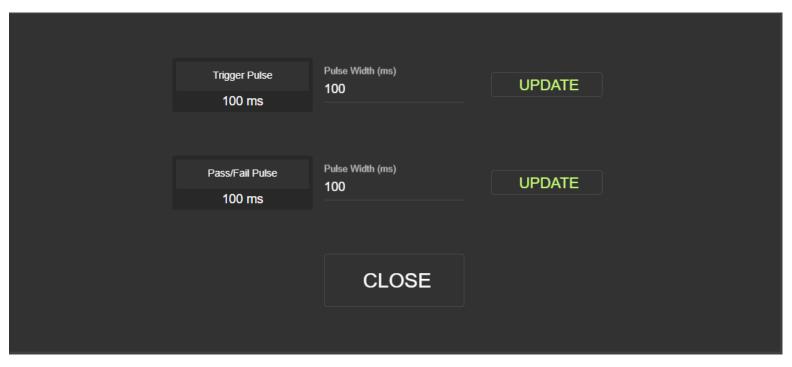

- 4. Enter the desired values and click Update.
  - Trigger Pulse: specifies the pulse width for the signal that triggers the follower devices.
  - Pass/Fail Pulse: specifies the pulse width for the pass/fail result signal.

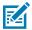

**NOTE:** If you configure the same output for GPIO Pass/Fail and as an input for the follower device (for example, trigger input), the trigger input for the follower device takes precedence.

When configuring followers to receive triggers on either Out0 or Out1, updating the trigger input for each follower in the Connectivity Gateway is required. Review your wiring to ensure it matches the GS20 pinout and determine which pin the follower devices should connect to.

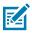

**NOTE:** The Connectivity Gateway supports the configuration of all followers to one Out pin (up to 16 devices) or splitting them between Out0 and Out1. If you decide to split the followers between outputs, you are unable to output the GPIO Pass/Fail result.

# **Changing Ports Between the Remote Host and the Leader Device**

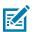

NOTE: .

1. Navigate to the **Setup** screen using the left menu on the **Home** screen.

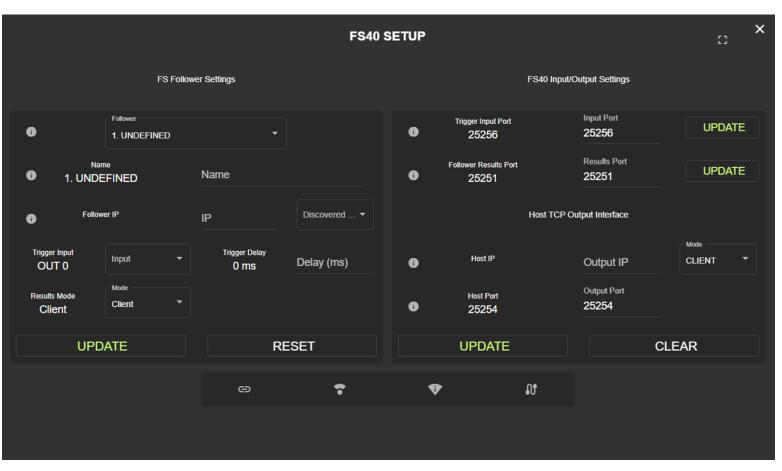

- 2. Select a Follower device from drop-down menu or select a device from the Discovered Devices dropdown menu.
- If you are in triggered mode and intend to update the port that the GS20 Leader Module is monitoring for an incoming trigger string, enter the desired port into the **Trigger Input** field (0 to 65535) and click **Update**.
- To set up the GS20 TCP port to act as a **Server**, select this option from the **Mode** drop-down menu and click the icon above the menu to edit the server settings.
- To configure a trigger delay, enter a time interval in the Trigger Delay field.
- Select the port to send results to from the **Results Port** dropdown menu.
- 3. Click Update to enable the changes and update the field values. Select Server to use the GS20 TCP port as a server.

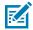

**NOTE:** When the Leader to Host port acts as a Server, a timeout occurs after 5 seconds of inactivity. In some cases, you may need to set up a heartbeat to keep the connection alive by sending a string (for example, HB) from the host machine to the GS20 device IP address and the specified server port with a frequency higher than every 5 seconds.

4. After the form fields are populated, click Update.

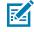

**NOTE:** Inactivity Timeout is the time the device waits for the following TCP message before the connection is lost. This setting is only applicable when the leader device operates in Server

mode. The default setting of one day is helpful for stable network connections. However, lower timeout options should be used along with a heartbeat from the host to recognize dropped connections quicker on unstable networks. If your network is unstable, set up a heartbeat to maintain the connection by sending a string (for example, HB) from the host machine to the leader's device IP address and specify the server port with a frequency higher than the inactivity timeout.

## **Configuring Communication Settings for Follower Devices**

Configure device settings for each follower device in Zebra Aurora Focus to successfully trigger them from the leader device, including editing the Communication Settings and GPIO mapping when triggered via GPIO from the GS20 to the follower devices.

For additional information, refer to the FS10/xS20 Product Reference Guide available on <u>zebra.com/</u> <u>support</u>.

#### Setting Up Continuous Mode

Follower devices that are in Continuous mode do not require the configuration of TCP/IP control settings. However, you must configure the results port and update the **Job Mode** to **Continuous** and **Source** to **Auto(Self)** in Zebra Aurora Focus.

| Triggers                | Acquisition Settings |
|-------------------------|----------------------|
| SOURCE                  | JOB MODE             |
| Device Trigger 🗸 🗸      | Continuous 🗸         |
| ACTIVE JOB TIMEOUT      | 300000 0 ms          |
| SAME DATA TIMEOUT       | 10000 500 ms         |
| JOB INTERVAL            | 60000<br>0 ms        |
| DECODE FAILURE TIMEOUT  | 60000 ms             |
| BURST COUNT             | 100 2                |
| Do Not Read Last 1      | Barcodes             |
| Reset on Trigger        |                      |
| Show Image Update every | 1 inspections        |
| Barcode must leave FOV  |                      |

# Setting Up TCP/IP Triggering

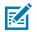

**NOTE:** Configure the Host to Leader port and follower devices prior to setting up TCP/IP triggering on the leader module.

- **1.** Navigate to the **Configuration** screen using the left menu on the **Home** screen.
- 2. Locate the Trigger Strings section and click Config.

| i GPIO In                                                    | Pulse     CONFIG                                                | URATION                         | GPIO Pass/Fail                         |
|--------------------------------------------------------------|-----------------------------------------------------------------|---------------------------------|----------------------------------------|
| Trigger Pin O Rising (1)<br>N/A O Falling (0)<br>Trigger Pin | Trigger: 100 ms<br>Pass/Fail: 100 ms <b>1</b> GPIO N<br>Enabled | Virroring Pass Pin<br>N/A       | Fail Pin<br>N/A<br>Fail                |
| N/A() UPDATE                                                 | CONFIG                                                          | CONFIG N/A() *                  | N/A() UPDATE                           |
| String Filtering                                             | Serial                                                          | Trigger Strings                 | No Read String                         |
| String Filter<br>COIOUI<br>Filter Type Mode                  | String Filter                                                   | Start: TRIGGER<br>Stop: TRIGGER | String No Read String<br>NOREAD NOREAD |
| Disabled T Exclude                                           | UPDATE CONFIG                                                   | CONFIG                          |                                        |
| i Failure Timeout                                            | Results Delay                                                   | Leader to Host     Terminators  | Run Mode Mode                          |
| Timeout Timeout (ms)<br>500 ms 500                           | Absolute     Relative                                           | CRLF CRLF                       | Trigger *                              |
|                                                              | Delay Delay (ms)<br>0 ms 0                                      | Output via TCP                  | Current Mode Trigger                   |
| UPDATE                                                       | UPDATE                                                          | UPDATE                          | UPDATE                                 |

**3.** On the **Configuration** screen, select the terminator for each trigger from the menu, and click **Update** to apply the changes.

|                                                                                                    | Start/Trigger String | Start/Trigger | String |      |             |        |  |
|----------------------------------------------------------------------------------------------------|----------------------|---------------|--------|------|-------------|--------|--|
|                                                                                                    | TRIGGER              |               |        | Term | Terminators |        |  |
| La construction de la construction de la constructi |                      |               |        | CRLF | CRLF 🔻      | UPDATE |  |
|                                                                                                    | Stop String          | Stop String   |        | UNLI |             |        |  |
|                                                                                                    | TRIGGER              |               |        |      |             |        |  |
|                                                                                                    |                      |               |        |      |             |        |  |
|                                                                                                    |                      |               | CLO    | SE   |             |        |  |
|                                                                                                    |                      |               |        |      |             |        |  |

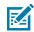

**NOTE:** Serial Interface does not support a null terminator.

# **Setting Up Serial Triggering**

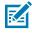

**NOTE:** Triggering between the devices occurs over TCP/IP, there is no serial connection between the leader and the follower devices.

To set up a Serial Trigger from the host to the Connectivity Gateway:

**1.** Navigate to the **Configuration** screen using the left menu on the Home screen.

× CONFIGURATION 23 0 0 GPIO In 8 GPIO Pass/Fail Pulse O Rising (1) Trigger: 100 ms Trigger Pin Pass Pin Fail Pin CONFIG N/A 0 **GPIO Mirroring** N/A N/A Falling (0) s/Fail: 100 ms Trigger Pin Pass Fail Enabled N/A() UPDATE CONFIG CONFIG N/A() N/A() UPDATE 0 0 String Filtering 0 Serial Trigger Strings 0 No Read String No Read String String Filter Start TRIGGER String String Filter NOREAD colour NOREAD Stop: TRIGGER Filter Type Mode Enabled Disabled Exclude UPDATE CONFIG CONFIG UPDATE 0 0 Results Delay 0 Leader to Host 0 Run Mode Failure Timeout Mode Terminators O Absolute Terminators CRLF Trigger CRLF Relative Timeout (ms) Timeout 500 500 ms Delay (ms) Output via TCP Current Mode Delay 0 0 ms Trigger UPDATE UPDATE UPDATE UPDATE

**2.** Locate the **Serial** section and click **Config** to set the serial settings for the device.

3. Toggle the **Output via Serial** button to output results via serial.

**4.** Configure the fields and click **Apply** to enable the settings on the device.

| Enabled 9600 8   Disabled 9600 8   Disabled 9600 8   Output via Serial Parity   Parity Stop Bits   None 1     Parity None   1 *     CANCEL | Enabled96008DisabledState<br>DisabledBaud Rate<br>9600Data Bits<br>8Flow Control<br>DisabledOutput via Serial<br>Parity<br>NoneParity<br>1Stop Bits<br>1Parity<br>NoneStop Bits<br>1Stop Bits<br>1 | State             | Baud Rate | Data Bits | FC (DTR/RTS) |
|----------------------------------------------------------------------------------------------------|----------------------------------------------------------------------------------------------------|-------------------|-----------|-----------|--------------|
| State Baud Rate   Disabled 9600   Output via Serial Parity   None 1   Parity Stop Bits   None 1                                            | State Baud Rate   Disabled 9600   9600 8   Output via Serial Parity   None 1   Parity Stop Bits   None 1                                                                                           |                   |           |           |              |
| Output via Serial   Parity   None   Parity   None   1                                                                                      | Output via Serial Parity   None 1     Parity Stop Bits   None 1                                                                                                    |                   |           |           |              |
| None 1<br>Parity None 1<br>1 T                                                                                                    | None     1       Parity     Stop Bits       None     1                                                                                                    | Disabled •        | 9600 🝷    | 8 •       | Disabled •   |
| Parity<br>None   Stop Bits  1                                                                                                    | Parity<br>None   Stop Bits  1                                                                                                    | Output via Serial | Parity    | Stop Bits |              |
| None                                                                                                    | None                                                                                                    |                   | None      | 1         |              |
|                                                                                                    |                                                                                                    |                   | Parity    | Stop Bits |              |
| APPLY CANCEL                                                                                                    | APPLY CANCEL                                                                                                    |                   | None 🔻    | 1 *       |              |
| APPLY CANCEL                                                                                                    | APPLY CANCEL                                                                                                    |                   |           |           |              |
|                                                                                                    |                                                                                                    | APPLY             |           |           | CANCEL       |

**NOTE:** By default, Parity is set to None, Data Bits is set to 8, and Stop bits is set to 1. The maximum message length is 512 characters.

#### Sending Results to the Host Over Serial and TCP/IP

Send results over TCP/IP, serial, or both.

M

**1.** Navigate to the **Configuration** screen using the left menu on the **Home** screen.

# 2. Locate the Leader to Host section of the Configuration screen and select the desired terminators from the drop-down menu: None, CR, LF, CRLF TCP/IP, or Null.

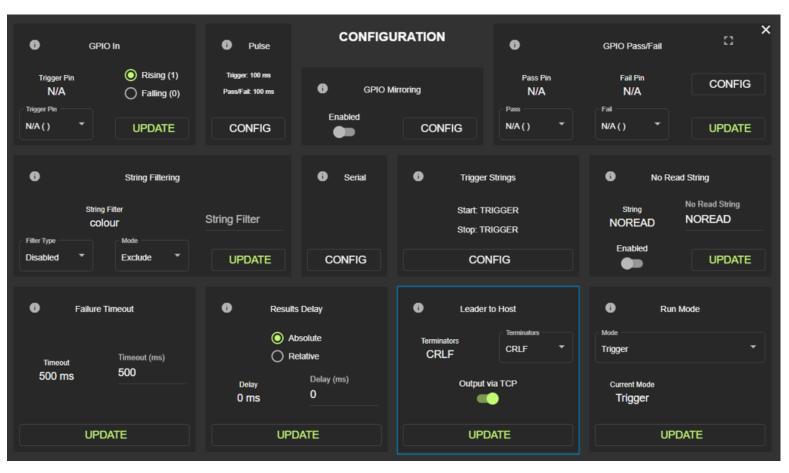

**NOTE:** The GS20 is unable to set None as a terminator. When Serial is None in the GS20 Web HMI, the default is to output CR+LF instead. When TCP is Null, the output appends no terminator. To set a terminator using TCP, select a Null terminator in the advanced formatting options in Zebra Aurora on the follower side, followed by standard CR+LF. In this case, the GS20 removes CR+LF and keeps the Null terminator.

- **3.** Toggle the Output via TCP to send results via TCP.
- 4. Click **Update** to apply the changes.

#### **Setting Leader to Host Delay**

K

Configure a delay for sending results to the host.

1. Navigate to the **Configuration** screen using the left menu on the **Home** screen.

× CONFIGURATION 0 0 0 GPIO In 0 Pulse GPIO Pass/Fail Rising (1) Trigger Pin 100 ms Pass Pin Fail Pin CONFIG 0 GPIO Mirroring N/A Falling (0) /Fail: 100 m N/A N/A Pass Fail Trigger Pir Enabled N/A() UPDATE CONFIG CONFIG N/A() N/A() UPDATE 0 String Filtering 0 Serial 0 Trigger Strings 0 No Read String No Read String String Filter String Start TRIGGER String Filter NOREAD colour NOREAD Stop: TRIGGER Filter Type Mod Enabled Disabled Exclude UPDATE CONFIG CONFIG UPDATE 0 0 0 0 Results Delay Leader to Host Failure Timeout Run Mode Mode Terminators Absolute Terminators CRLF Trigger CRLF Relative Timeout (ms) Timeout 500 500 ms Delay (ms) Delay Output via TCP Current Mode 0 0 ms Trigger UPDATE UPDATE UPDATE UPDATE

2. Locate the **Results Delay** section in the bottom middle of the **Configuration** screen.

3. Input the desired delay in ms and select Absolute or Relative.

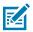

**NOTE:** Absolute delay is a standalone measure of time, while relative delay is a comparative measure.

4. Click Update.

# Setting Up a PLC Device

Use the device with supported PLC models to receive triggers from PLC devices and send results back. Connect the PLC device to the same switch as the leader and follower devices to use this functionality.

#### **Creating a PLC Device**

Create a PLC device to connect it to the leader module.

1. Navigate to Admin Settings from the left menu on the Home screen.

2. Select PLC Config from the Admin Settings menu.

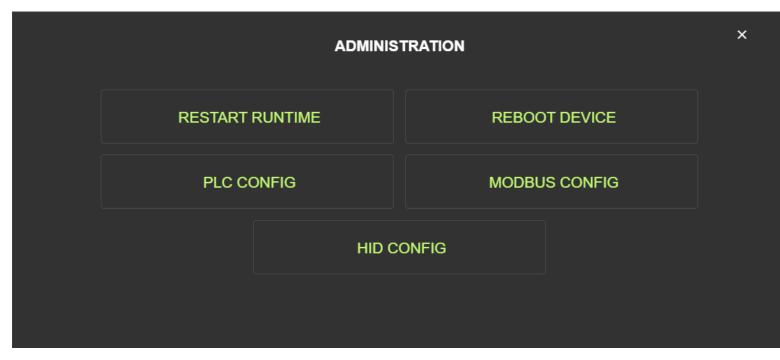

3. Click Create PLC from the PLC Configuration menu.

| PLC Triggering Output via PLC | CREATE PLC     |
|-------------------------------|----------------|
| CONTROL PLC                   | MONITORING TAG |
| RESULTS TAG                   | BACK           |
|                               |                |

4. On the Create PLC screen, select the Manufacturer and Model of the PLC

5. Specify a Friendly Name for the PLC, and enter the IP Address of the PLC.

| Manufacturer  |   | Model            |      |
|---------------|---|------------------|------|
| Rockwell      | • | ControlLogix CPU | •    |
| Name          |   | IP Address       |      |
| Friendly Name |   | IP Address       |      |
|               |   |                  |      |
| CREATE        |   | CAN              | ICEL |
|               |   |                  |      |

6. Click Create to establish a connection to the PLC. If the PLC device creation is successful, the PLC device successfully defined prompt appears at the bottom of the screen.

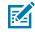

**NOTE:** While creating a PLC, the Connectivity Gateway attempts to establish a connection to the IP address specified in the device definition.

#### **Controlling a PLC Device**

Stop the device from monitoring PLC triggers and results or delete the PLC configuration.

1. Click PLC Config from the Admin Settings menu.

2. Select Control PLC from the PLC Configuration screen.

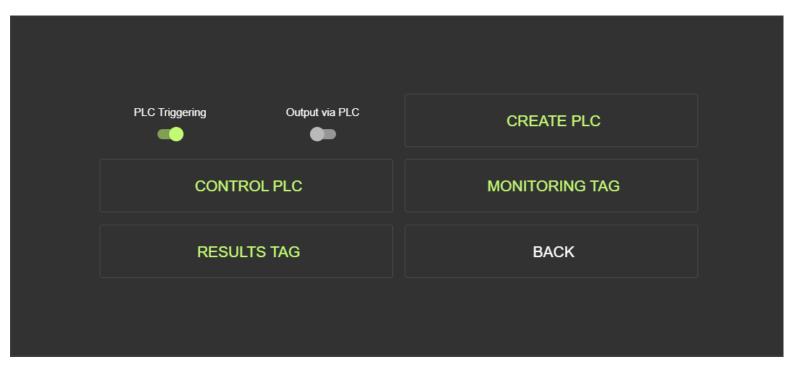

3. Select the configured PLC device to control and observe its Current State.

| Sele  | ct a PLC |     |    | Current S | tate   |  |
|-------|----------|-----|----|-----------|--------|--|
|       |          | •   |    |           |        |  |
| START |          | STO | OP |           | DELETE |  |
|       |          | BAG | CK |           |        |  |
|       |          |     |    |           |        |  |

- 4. Click Start to establish a connection to the PLC.
- 5. Click Stop to disconnect from the PLC.

6. Click **Delete** to disconnect from the PLC and remove the device definition from the Connectivity Gateway.

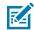

**NOTE:** The **Current State** updates to reflect the PLC state after an action is selected. A confirmation message indicating the result of the action also displays at the bottom of the menu.

#### **Triggering with the PLC Device**

Use a PLC register to send a trigger to follower devices provisioned in the Connectivity Gateway.

- 1. Navigate to the **Configuration** screen using the left menu on the **Home** page.
- 2. Ensure that Run Mode is set to Trigger. Select Trigger Mode and click Update.

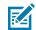

**NOTE:** Switching run mode erases the scan data.

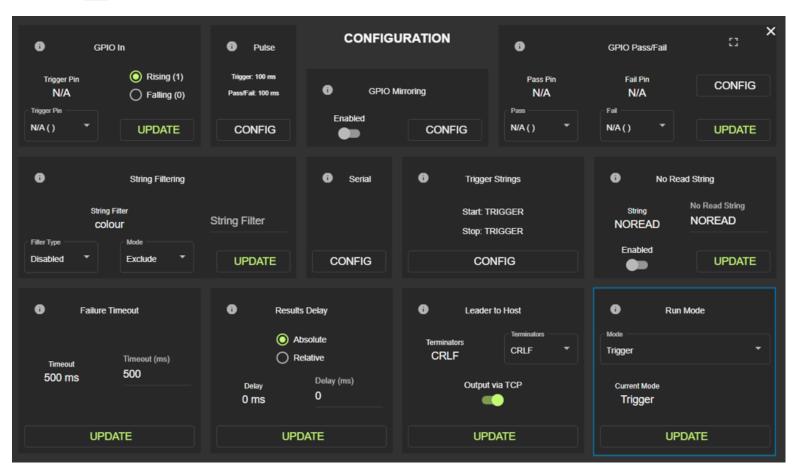

3. Create the PLC device and navigate to the PLC Configuration screen from the Admin Settings menu.

#### 4. Click Monitoring Tag.

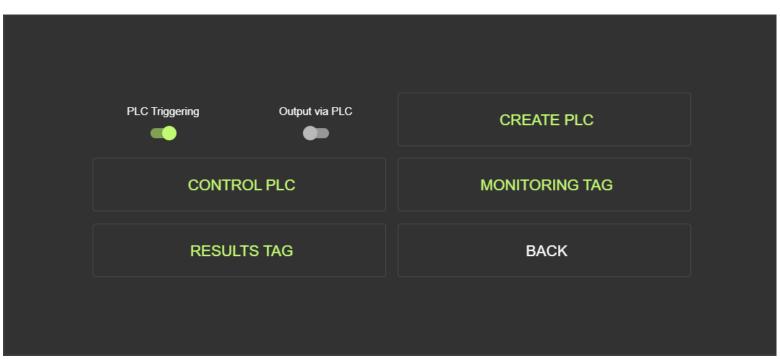

- 5. Select the PLC device from the menu, specify the PLC Tag to Monitor, and define a Trigger Value.
- 6. Click Apply to save the settings and apply them.

M

| Trigger Device     Monitoring Tag     Trigger Value       PLC     Tag to Monitor (INT2)     Trigger Value (INT2)       Device     Tag Name     1 |                |           |                      |
|----------------------------------------------------------------------------------------------------|----------------|-----------|----------------------|
| PLC Tag to Monitor (INT2) Trigger Value (INT2)<br>Value                                                                                          | Trigger Device | Monitorin | ng Tag Trigger Value |
| Value                                                                                                    |                |           | 0                    |
|                                                                                                    | <b>D</b> estra |           | Value                |
| APPLY CANCEL                                                                                                    | APPLY          |           | CANCEL               |

**NOTE:** The PLC triggers the Connectivity Gateway when a tag matches the specified value in the **TRIGGER WHEN EQUAL TO (INT2)** field and when the PLC tag value changes back to the specified trigger value from another value. Program the PLC to keep the tag total low as a

part of its results handling procedure or enable Reset after Trigger to reset the trigger tag to 0 when enabled.

- 7. The Trigger Device, Monitoring Tag, and Trigger Value at the top of the menu updates to reflect the new monitoring definition.
- 8. In PLC Config, enable PLC Triggering to monitor the specified PLC Monitoring Tag when it becomes equal to the Trigger Value. Every time the PLC tag value becomes equal to the configured Trigger Value, a trigger is sent to the follower devices.

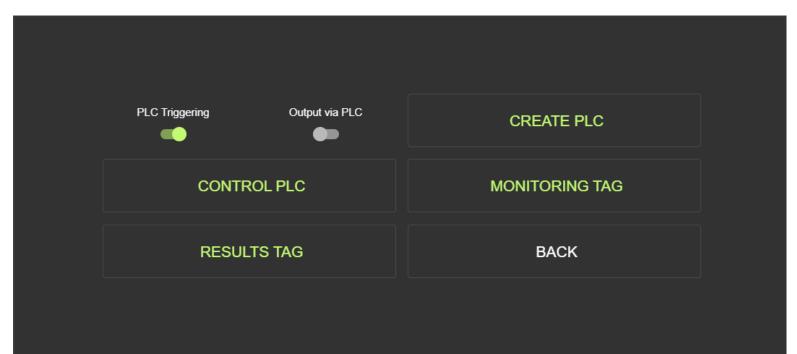

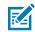

**NOTE:** The PLC trigger device must be active for triggering to occur. Start the PLC device from the **Control PLC** menu.

#### Sending Results to the PLC Device

Configure the device to send scanning results to a PLC.

1. Navigate to the Admin Settings screen from the left menu on the Home screen and click PLC Config.

2. Click Results Tag on the PLC Configuration screen.

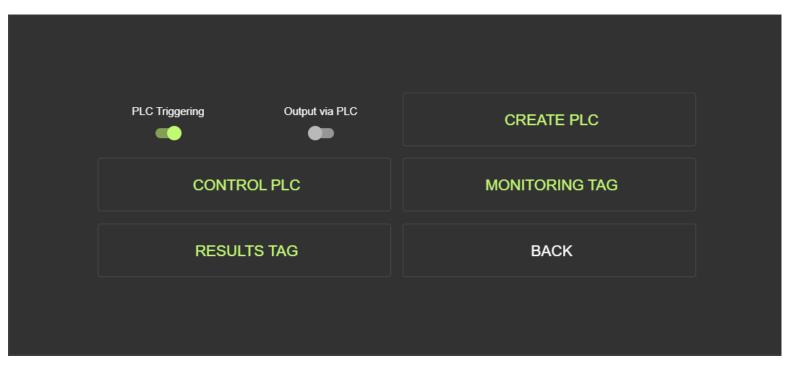

3. Select the  $\ensuremath{\text{PLC}}$  from the menu and specify a  $\ensuremath{\text{Results Tag}}$  name.

| Results Device     Results Tag       PLC     Results Tag (STRING 4096)       Device     Tag Name       CANCEL |                |                              |
|----------------------------------------------------------------------------------------------------|----------------|------------------------------|
| Device     Tag Name                                                                                           | Results Device | Results Tag                  |
| Device     Tag Name                                                                                           |                |                              |
| Device Tag Name                                                                                               |                |                              |
|                                                                                                    | PLC            | Results Tag (STRING 4096)    |
| APPLY                                                                                                    | Device         | <ul> <li>Tag Name</li> </ul> |
| APPLY CANCEL                                                                                                  |                |                              |
|                                                                                                    | APPLY          | CANCEL                       |
|                                                                                                    |                |                              |

4. Click Apply.

5. The **Results Device** and **Results Tag** at the top of the screen update to reflect the new results definition.

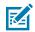

**NOTE:** The **Results Tag** must match a PLC tag of the same name. For Rockwell PLCs, it is required that the tag a **STRING** of length **4096**. For all other PLC types, the **Results Tag** should be a data block or starting register that has **4096** available bytes after it.

6. Enable Output Via PLC on the PLC Configuration screen to allow the Connectivity Gateway to write incoming follower results to the **Results Tag** on the PLC.

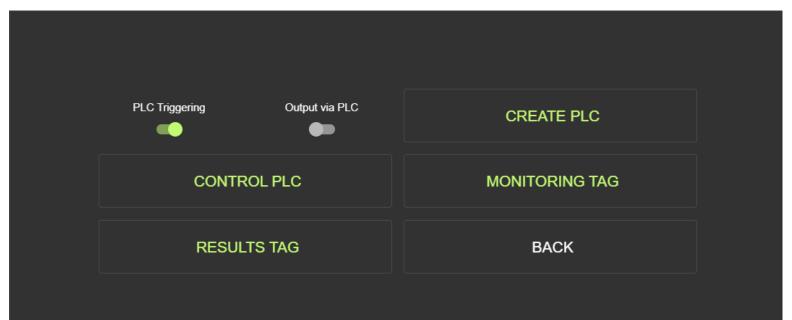

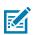

**NOTE:** The **Results Device** must be active for the Connectivity Gateway to write follower results successfully. Start the PLC device from the **Control PLC** menu.

- 7. After the configuration is complete, go to the **Control PLC** screen.
- 8. Select the PLC device from the menu and click Start to begin sending results.

| Sala  | ct a PLC |      |      |           |  |
|-------|----------|------|------|-----------|--|
|       |          | •    | Сипе | ent State |  |
| START |          | STOP |      | DELETE    |  |
|       |          | BACK |      |           |  |
|       |          |      |      |           |  |

# Setting Up a Modbus Device

Set up a Modbus device and configure where results are sent to.

- 1. Navigate to the Admin Settings menu from the Home screen.
- 2. Click Modbus Config on the Admin Settings menu.

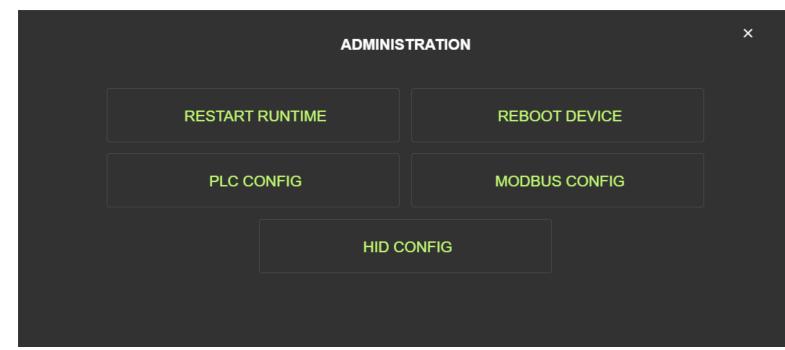

3. Slide the toggle to the right to enable Modbus Triggering or Output via Modbus.

4. Click **Control Device** to access controls to the Modbus device.

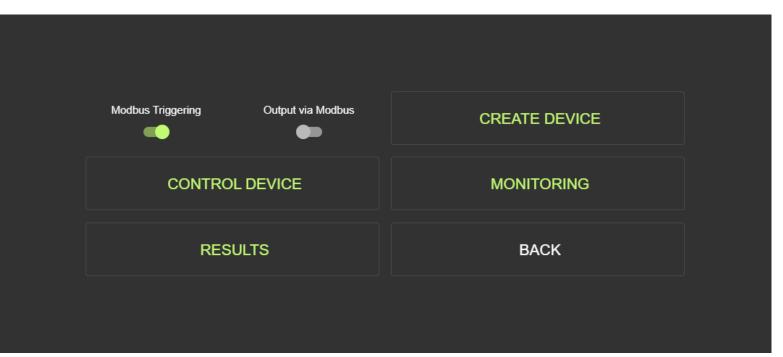

- 5. Select the Modbus device from the menu and click **Start** to begin controlling the device.
- 6. Click **Stop** to end the session or **Delete** to remove the device.
- 7. When you are finished controlling the device, click **Back** to return to the **Admin Settings** menu.

|   | Select a M | odbus Device |     |    | Current | State  |  |
|---|------------|--------------|-----|----|---------|--------|--|
|   |            |              | •   |    |         |        |  |
| S | START      |              | STO | OP |         | DELETE |  |
|   |            |              |     |    |         |        |  |
|   |            |              | BAC | СК |         |        |  |
|   |            |              |     |    |         |        |  |

8. Click **Results** to access Modbus results and configure where results are sent to.

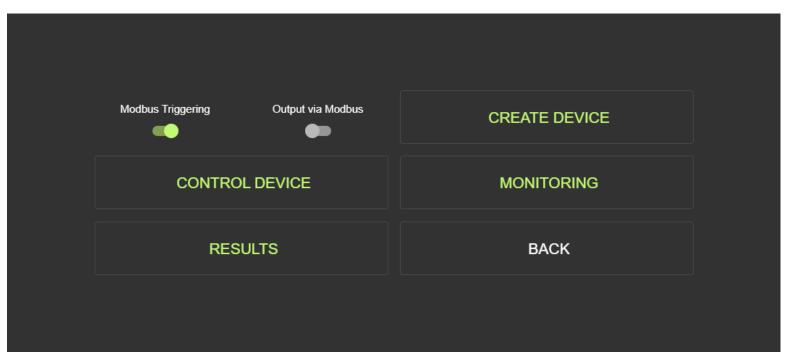

9. Select the Modbus device from the menu and define a Holding Register.

| Results Device |   |                           | Starting Register |
|----------------|---|---------------------------|-------------------|
|                |   |                           | 40001             |
| Modbus Device  |   |                           | Starting Register |
| Device         | - | Holding Register<br>40001 |                   |
|                |   | (ex. 40001)               |                   |
| APPLY          |   |                           | CANCEL            |
|                |   |                           |                   |

- **10.** Click **Apply** to save changes and return to the **Admin Settings** menu.
- **11.** Click **Create Device** to configure the device information.

**12.** Provide the required device information and click **Create** to save the information and return to the Modbus configuration menu.

| Name        |                                         | IP                                      | Port                                           |
|-------------|-----------------------------------------|-----------------------------------------|------------------------------------------------|
| Device Name | IP Addre                                | ess                                     | Port<br>502                                    |
| Coils<br>1  | Discrete Inputs<br>Discrete Inputs<br>0 | Input Registers<br>Input Registers<br>O | Holding Registers<br>Holding Registers<br>4096 |
| CREA        | TE                                      |                                         | CANCEL                                         |

**13.** Click **Monitoring** to monitor a specific coil on the Modbus device

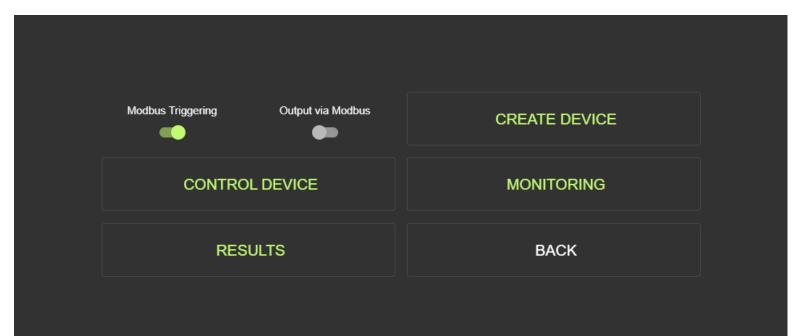

**14.** Select a **Modbus Device** from the menu and enter the **Coil Number** to monitor.

| Trigger Device |   |                  | Monitoring Coil |  |
|----------------|---|------------------|-----------------|--|
|                |   |                  | 1               |  |
| Modbus Device  |   |                  | Coil to Monitor |  |
| Device         | - | Coil Number<br>1 |                 |  |
|                |   |                  |                 |  |
| APPLY          |   |                  | CANCEL          |  |
|                |   |                  |                 |  |

# **Configuring GPIO on the Device**

The Connectivity Gateway supports the following GPIO capabilities:

- Triggering from Host to Leader
- Triggering from Leader to Follower Devices
- Sending Pass/Fail Results
- GPIO Mirroring from Input to Output

There are two inputs and two outputs on the leader module. Either input can trigger the gateway, and both outputs trigger follower devices or output a Pass/Fail result.

### Setting Up GPIO Triggering

Define the pulse width of the signal to trigger a device over the input of your choice.

1. Navigate to the **Configuration** screen using the left menu on the **Home** screen.

2. In the top left GPIO section, select the desired trigger pin (either In 0 or In 1), and click Update.

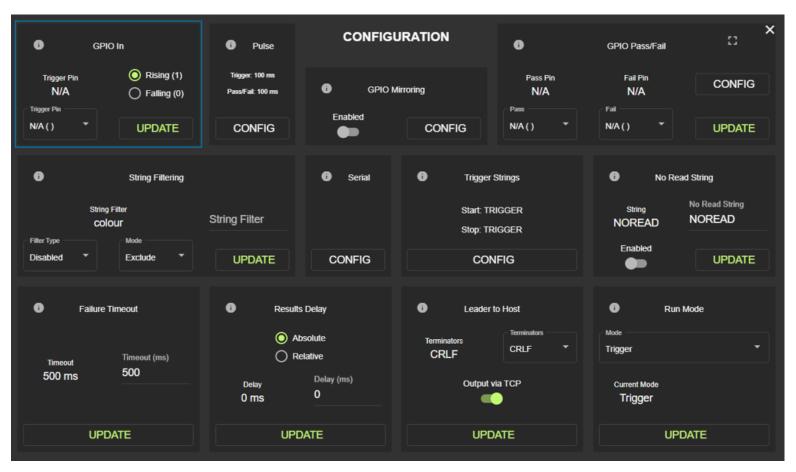

3. Click Config to edit the Trigger Pulse and Pass/Fail Pulse fields.

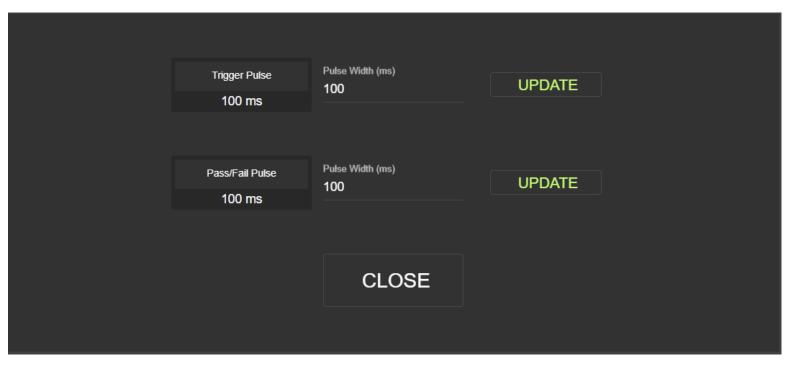

- 4. Enter the desired values and click Update.
  - Trigger Pulse: specifies the pulse width for the signal that triggers the follower devices.
  - Pass/Fail Pulse: specifies the pulse width for the pass/fail result signal.

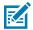

**NOTE:** If you configure the same output for GPIO Pass/Fail and as an input for the follower device (for example, trigger input), the trigger input for the follower device takes precedence.

When configuring followers to receive triggers on either Out0 or Out1, updating the trigger input for each follower in the Connectivity Gateway is required. Review your wiring to ensure it matches the GS20 pinout and determine which pin the follower devices should connect to.

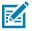

**NOTE:** The Connectivity Gateway supports the configuration of all followers to one Out pin (up to 16 devices) or splitting them between Out0 and Out1. If you decide to split the followers between outputs, you are unable to output the GPIO Pass/Fail result.

### **Setting Up GPIO Pass/Fail**

Configure GPIO Pass/Fail on an Out pin of your choice.

- **1.** Determine which Out to use for Pass/Fail. There are only two outputs on the GS20. The output is used to trigger followers and cannot be used to output scanning results.
- 2. Navigate to the Configuration screen using the left menu on the Home screen.

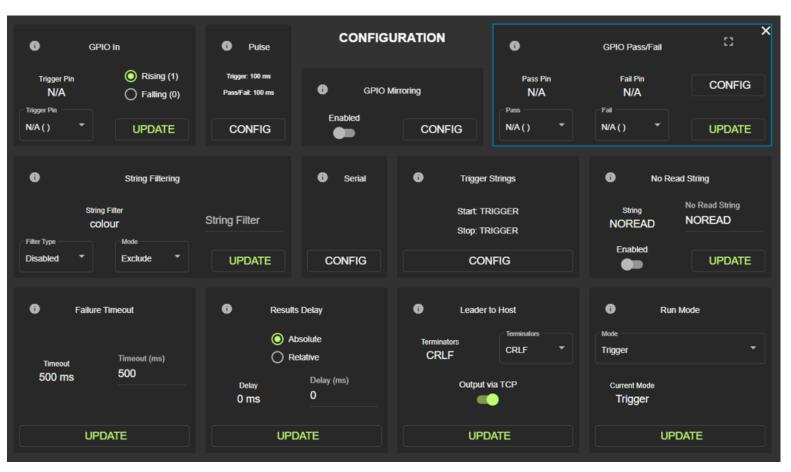

3. Use the top-right GPIO Pass/Fail section to select Pass and Fail pins.

- 4. Click Config to configure an SD timeout in ms when enabled and click Update.
- 5. Set the toggle to **Enabled** and click **Update**.

### **GPIO Mirroring**

The Connectivity Gateway provides the option to enable or disable GPIO Mirroring and inverse the mirroring to allow Input 0 and Input 1 to mirror to Out1 and Out0.

- Enabled GPIO Mirroring: the output signal goes high whenever the input pin that it is mirroring goes high.
- Disabled GPIO Mirroring: the output signal goes high for its predefined pulse width and then goes low immediately after.
- Enabling Opposite pins: input 0 mirrors Out0, and Input1 is mirrored to Out1 by default. Enabling opposite inverses the mirroring to allow Input0 and Input1 to mirror Out1 and Out0, respectively.

To change the GPIO Mirroring configuration:

1. Navigate to the **Configuration** screen using the left menu on the **Home** screen.

× CONFIGURATION 23 0 0 GPIO In 8 GPIO Pass/Fail Pulse O Rising (1) Trigger: 100 ms Trigger Pin Pass Pin Fail Pin CONFIG 0 **GPIO Mirroring** N/A Falling (0) s/Fail: 100 ms N/A N/A Trigger Pin Pass Fail Enabled N/A() N/A() UPDATE CONFIG CONFIG N/A() UPDATE 0 0 String Filtering 0 Serial Trigger Strings 0 No Read String No Read String String Filter Start TRIGGER String String Filter NOREAD colour NOREAD Stop: TRIGGER Filter Type Mode Enabled Disabled Exclude UPDATE CONFIG CONFIG UPDATE 0 0 Results Delay 0 Leader to Host 0 Run Mode Failure Timeout Mode Terminators Absolute Terminators CRLF Trigger CRLF Relative Timeout (ms) Timeout 500 500 ms Delay (ms) Output via TCP Current Mode Delay 0 0 ms Trigger UPDATE UPDATE UPDATE UPDATE

2. Locate the GPIO Mirroring section and toggle GPIO Mirroring to the right to enable or disable.

3. Click **Config** to toggle the Opposite pins to the On or Off position.

| Input Pin   Pin  N/A()  UPDATE  UPDATE |
|----------------------------------------|
|                                        |
|                                        |
|                                        |
| CLOSE                                  |

4. Click Update to apply the changes.

### **String Filtering**

The Connectivity Gateway supports string filtering modes such as exclude and include and string filters such as exact match, start with, ends with, contains, and regex.

- Exclude: the device excludes barcode results matching the specified string filter.
- Include: the device only includes barcode results matching the specified string filter.

Supported string filters include:

- Disabled: disables string filtering.
- Exact Match: filters strings that exactly match the input string.
- Start With: filters string matches at the beginning of the string.
- Ends With: filters string matches at the end of the string.
- Contains: filters string matches anywhere in the string.
- RegEx: uses a regular expression to define string filtering.

To set up string filtering:

- 1. Navigate to the Configuration screen using the left menu on the Home screen.
- 2. Use the String Filtering section to select the desired Mode, Input, String Filter, and Filter Type.

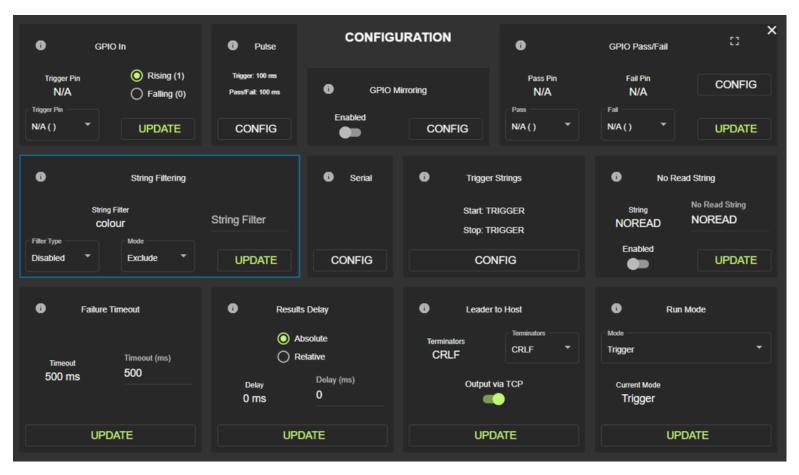

3. Click Update to apply the changes.

### **Failure Timeout**

Set a time period that results in a failure result when elapsed without a successful scan.

- 1. Navigate to the **Configuration** screen using the left menu on the **Home** screen.
- 2. Use the bottom left Failure Timeout section to specify a timeout.

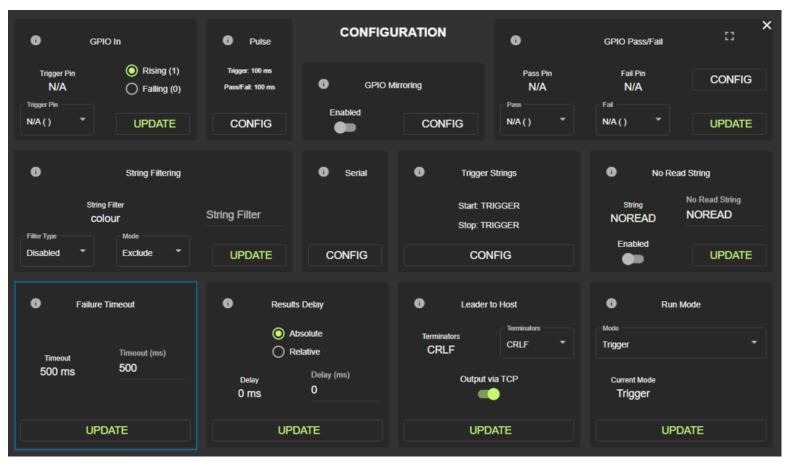

3. Click Update for the changes to take effect.

**NOTE:** Ensure your failure timeout accounts for any trigger input delays specified on the follower side.

### **Run Mode**

RA

The Connectivity Gateway operates in continuous or triggered mode.

- **1.** Ensure that you set up continuous mode between leader and followers before selecting an operating mode.
- 2. Navigate to the **Configuration** screen from the **Home** screen using the left navigation menu.

# 3. Use the bottom right **Run Mode** section on the **Configuration** screen to change between **Trigger** and **Continuous** modes.

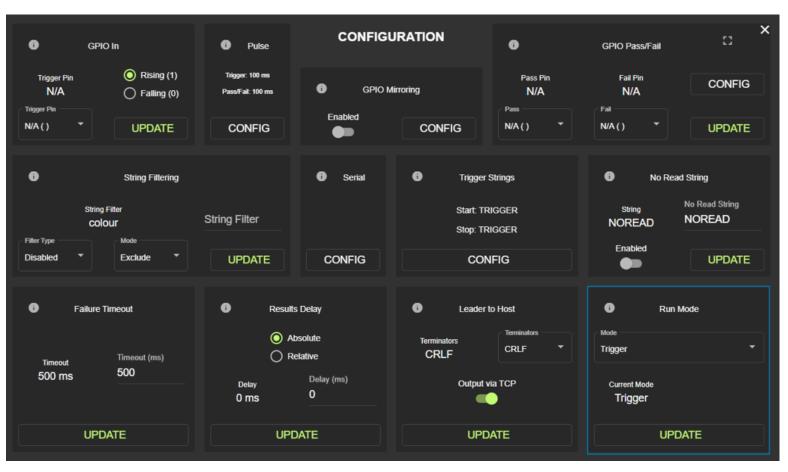

- 4. Click Update for the changes to take effect.
- **5.** Observe the warning screen indicating that scan data is erased after the changes are implemented. Acknowledge the warning to proceed with your changes.

## **Configuring the Number of Entries in the Database**

The number of barcode entries in the database optimizes the device performance when removing duplicate barcodes from the results sent to the Host. It is the maximum number of barcodes you expect in the gateway field of view simultaneously and by the number of follower devices.

To refresh session data:

• Navigate to the Home screen and click Clear under Session Data.

To clear session data:

• Navigate to the Home screen and click the refresh icon next to the Session Data table.

To configure your session data database::

• Navigate to the **Home** screen. Under the **Session Data** menu, select the maximum number of entries in the database.

When the **Allow All** option is selected, there is no database size restriction. Selecting one barcode in the database is helpful in cases where a conveyor belt stops, and only one barcode is in the field of view.

Generally, select a number of database entries equal to or slightly above the number of followers. The number of entries in the database is the number of unique barcode results the system expects to store. When a new barcode result is acquired, it is compared to the existing barcodes in the database. If it is unique, it is sent to the host device.

| N                       |                      | GS20 CONNEC | TED DEVICES  |          |                          | I                  | =OLLO\     | VERS            | ×            |
|-------------------------|----------------------|-------------|--------------|----------|--------------------------|--------------------|------------|-----------------|--------------|
| 刹い <b>JEBRA</b>         | RESUL                | T DATA      | RECEIVE      | D FROM   |                          | -                  |            |                 |              |
|                         |                      |             |              |          | NAME<br>1. FS20-2        | IP<br>10.20.100.15 | SCANS<br>0 | DATA            | HEARTBEAT    |
|                         | 78B8D6               | 5C8559      | 4. FS        | S70      | 1. F \$20-2<br>2. V \$40 | 10.20.100.15       | 5          | CODE            | true<br>true |
| TOTAL SCANS             |                      |             |              |          | 3. VS20                  | 10.20.100.24       | 9<br>4     | 78B8D65C85EC    | true         |
| 15                      |                      |             |              |          | 4. FS70                  | 10.20.100.26       | 4          | 78B8D65C8559    | true         |
| 15                      |                      |             |              |          | 4. F370<br>5. FS40       | 10.20.100.28       | 2          | 78B8D65C853B    | true         |
| READS/MIN               | SCANS                | RD RATE     | TRIGGERS     | FAILURES | 6. FS20                  | 10.20.100.19       | 1          | S22028520180667 | true         |
| 0.00                    |                      |             |              |          | 7. UNDEFINED             | 10.20.100.5        | 0          | 522026520160667 | false        |
| 0.00                    | 15                   | 83.33%      | 6            | 2        | 8. UNDEFINED             |                    | 0          |                 | false        |
|                         | 15                   | 05.55%      | v            | 2        | 9. UNDEFINED             |                    | 0          |                 | false        |
|                         |                      |             |              |          | 10. UNDEFINED            |                    | 0          |                 | false        |
| A 110115                |                      | SESSIO      | N DATA       | c        | 11. UNDEFINED            |                    | 0          |                 | false        |
|                         | 78B8D65C8559         |             | 10.20.100.28 |          | 12. UNDEFINED            |                    | 0          |                 | false        |
|                         |                      |             |              |          | 13. UNDEFINED            |                    | 0          |                 | false        |
|                         | S22028520180667      |             | 10.20.100.5  |          | 14. UNDEFINED            |                    | 0          |                 | false        |
| 號 SETUP                 | 7000000000           |             | 10.20.100.19 |          | 15. UNDEFINED            |                    | 0          |                 | false        |
|                         | 78B8D65C853B         |             | 10.20.100.19 |          | 16. UNDEFINED            |                    | 0          |                 | false        |
| CONFIG                  | 78B8D65C85EC         |             | 10.20.100.26 |          |                          |                    |            |                 |              |
|                         | CODE                 |             | 10.20.100.24 |          |                          |                    |            |                 |              |
|                         |                      |             |              |          |                          | N                  | O WAR      | NINGS           |              |
| v1.1.7 7/6/23, 10:11 AM | Clear Mode ALLOW ALL | ਰ CLEAR     | © RESET      | TRIGGER  |                          |                    | NO ALA     | RMS             |              |

# **Database Configuration**

Configure a database capacity or a clear interval to determine how long to save data before it is cleared.

|         | DAT    | ABASE CAP AP | PLIES ONLY IN 'AL | LOW ALL' BARC        |      | ЭE |       |  |
|---------|--------|--------------|-------------------|----------------------|------|----|-------|--|
| Databas | e Cap  | Ena          | abled             | Cap<br>1000 Barcodes | •    | UF | PDATE |  |
| 1000 Ba | rcodes | •            | •                 |                      |      |    |       |  |
|         |        |              |                   |                      |      |    |       |  |
|         |        | Interval     | Clear Interval    |                      | UPDA | TE |       |  |
|         | 500    | 0 ms         |                   |                      |      |    |       |  |
|         |        |              |                   |                      |      |    |       |  |
|         |        |              | BAC               | ж                    |      |    |       |  |
|         |        |              |                   |                      |      |    |       |  |

# **Setting Attributes**

Set attributes to retrieve the associated get/set value.

1. Access Attributes from the Admin Settings screen.

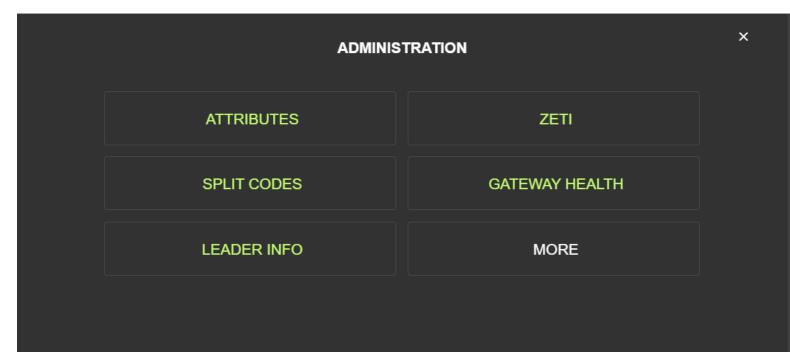

2. Enter the Attribute ID and Attribute Value and click Get or Set to retrieve the response.

| Attribute IC<br>67331 | <br>Attribute Value | 3         |      | GET | SET |  |
|-----------------------|---------------------|-----------|------|-----|-----|--|
|                       |                     | Get Respo | onse |     |     |  |
|                       |                     |           |      |     |     |  |
|                       |                     |           |      |     |     |  |
|                       |                     |           |      |     |     |  |
|                       |                     |           |      |     |     |  |
|                       |                     | BAC       | к    |     |     |  |
|                       |                     |           |      |     |     |  |

# **Viewing Output Data and Interpreting Stats**

The Home screen displays the number of scans, the data received from the follower devices, and the resultant output data.

- Output Data: Indicates the most recent barcode result written into the database and sent to the host.
- Received From: indicates where the output data was received.
- Scans: the total number of barcode results received from all follower devices.
- **Reads/m:** indicates the average number of reads per minute in Continuous Mode.
- **Read Rate:** the ratio of successful reads per number of triggers. If multiple followers send a read result for the same trigger, only one read result counts towards the read rate in Triggered Mode.
- **Triggers:** the number of triggers sent in Triggered Mode.
- Failures: the number of failed read results received or no result received within the specified timeout interval.

|                         |                      | GS20 CONNEC | TED DEVICES  |          |                                | F            | OLLOV  | VERS            | <b>x</b>  |
|-------------------------|----------------------|-------------|--------------|----------|--------------------------------|--------------|--------|-----------------|-----------|
| र्रॉफ₄ ZEBRA            | RESUL                | T DATA      | RECEIVE      | D FROM   | NAME                           | IP           | SCANS  | DATA            | HEARTBEAT |
|                         |                      |             |              |          | 1. FS20-2                      | 10.20.100.15 | 0      | DATA            | true      |
|                         | 78B8D6               | 5C8559      | 4. F         | S70      | 2. VS40                        | 10.20.100.24 | 5      | CODE            | true      |
| TOTAL SCANS             |                      |             |              |          | 3. VS20                        | 10.20.100.26 | 4      | 78B8D65C85EC    | true      |
| 15                      |                      |             |              |          | 4. FS70                        | 10.20.100.28 | 3      | 78B8D65C8559    | true      |
|                         | SCANS                | RD RATE     | TRIGGERS     | FAILURES | 5. FS40                        | 10.20.100.19 | 2      | 78B8D65C853B    | true      |
| READS/MIN               |                      |             |              |          | 6. FS20                        | 10.20.100.5  |        | S22028520180667 | true      |
| 0.00                    |                      |             |              |          | 7. UNDEFINED                   |              | 0      |                 | false     |
|                         | 15                   | 83.33%      | 6            | 2        | 8. UNDEFINED                   |              | 0      |                 | false     |
|                         |                      |             |              |          | 9. UNDEFINED                   |              | 0      |                 | false     |
|                         |                      | SESSIO      |              | G        | 10. UNDEFINED                  |              | 0      |                 | false     |
| A HOME                  | 78B8D65C8559         | 323310      | 10.20.100.28 |          | 11. UNDEFINED                  |              | 0      |                 | false     |
|                         | 78B8D65C8559         |             | 10.20.100.28 |          | 12. UNDEFINED                  |              | 0      |                 | false     |
|                         | S22028520180667      |             | 10.20.100.5  |          | 13. UNDEFINED<br>14. UNDEFINED |              | 0<br>0 |                 | faise     |
| 影 SETUP                 |                      |             |              |          | 15. UNDEFINED                  |              | 0      |                 | false     |
|                         | 78B8D65C853B         |             | 10.20.100.19 |          | 16. UNDEFINED                  |              | 0      |                 | false     |
|                         | 78B8D65C85EC         |             | 10.20.100.26 |          | IO. ONDER MED                  |              | ÿ      |                 | iuise     |
| CONFIG                  | CODE                 |             | 10.20.100.24 |          |                                |              |        |                 |           |
|                         |                      |             |              |          |                                | N            | O WAR  | NINGS           |           |
| v1.1.7 7/6/23, 10:11 AM | Clear Mode ALLOW ALL | T CLEAR     | ¢ RESET      | TRIGGER  |                                |              | NO ALA | RMS             |           |

### **Setting Alerts**

Set an alert for Follower Heartbeat, Host Heartbeat, Read Rate, and Trigger Overrun.

1. Access Admin Settings from the left menu on the Home screen.

2. Click Alert Config to configure alerts.

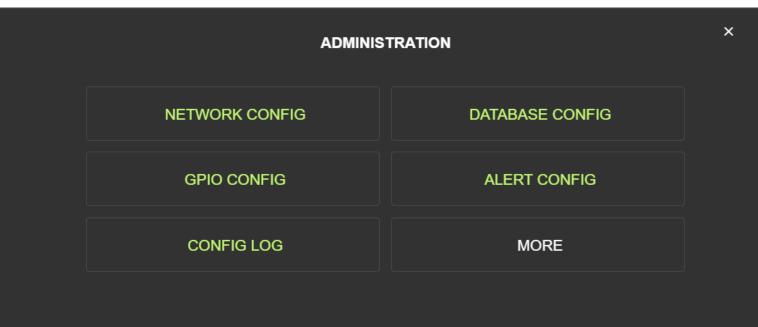

- **3.** Enable an alarm for Follower Heartbeat, Host Heartbeat, Read Rate, and Trigger Overrun by sliding the corresponding toggle button to the right.
  - Follower Heartbeat: enables a heartbeat (timeout interval) for follower devices.
  - Host Heartbeat: enables a heartbeat (timeout interval) for the host device.
  - Read Rate: enables a notification on the Home screen if the read rate drops below 95% over 1000 scans.
  - Trigger Overrun: enables a notification on the Home screen when triggering occurs faster than the result is received from the follower or when a failure timeout occurs.

| Follower Heartbeat Warning |      | Host Heartbeat Warning |  |
|----------------------------|------|------------------------|--|
| Read Rate Alarm            |      | Trigger Overrun Alarm  |  |
|                            | BACK |                        |  |
|                            |      |                        |  |

# **Using Zebra Easy Text Interface**

Use the Connectivity Gateway to execute Zebra Easy Text Interface (ZETI) commands on a device.

1. Access ZETI from the Admin Settings menu.

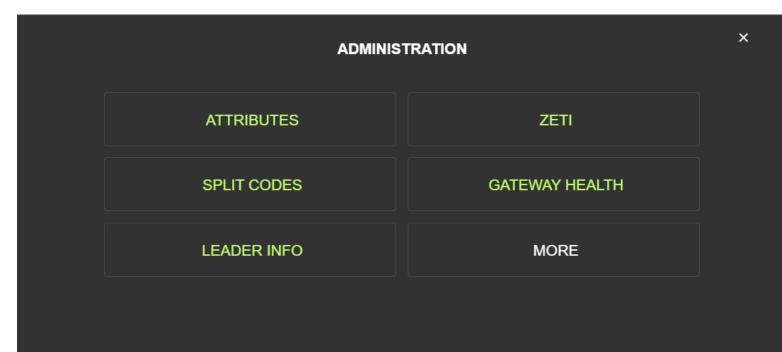

- **2.** Select a follower from the menu and enter a command.
- 3. Click Exec to execute the command and observe the Status and response.

| Follower | • | Command |         | EX | EC | Status |
|----------|---|---------|---------|----|----|--------|
|          |   |         | Respons | se |    |        |
|          |   |         |         |    |    |        |
|          |   |         |         |    |    |        |
|          |   |         |         |    |    |        |
|          |   |         | BAC     | K  |    |        |
|          |   |         |         |    |    |        |

# **Using Split Code Functionality**

The primary use case for split code functionality is ManyCode jobs containing labels with two codes. In this case, the Connectivity Gateway combines barcodes from multiple decode results (from the same follower or two different followers) into one output with formatting.

The advantage of Split Code is that a single follower device is not required to decode both codes in the field of view. This solution depends on fewer follower devices to cover the gateway field of view with less field of view overlap.

The following Split Code modes determine the result sent to the host:

- **Disabled:** split code functionality is disabled
- **Mode 1:** the output result is equal to code 1 and code 2 and combines the decodes of code 1 and code 2.
- Mode 2: the output result is equal to code 1 equals (code 2 or code 3). The output result combines code 1 with either code 2 or code 3, depending on which code is received first.
- Mode 3: the output result = code 1 + code 2 + code 3. The output result combines code 1, code 2, and code 3.
- Mode 4: the output result = (code 1 + code 2) OR (code 2 + code 3) OR (code 1 + code 3). The Output result consists of a combination of either 2 of the available three codes (whichever is received first).
- Mode 5: code 1 + code 2 (if code 2 contains code 1)
- Mode 6: (code 1 + code 2 (if code 2 contains code 1)) or (code 3 + code 2) or (code 3 + code 1)
- Mode 7: (code 1 + code 2 (if code 2 contains code 1)) or code 1
- Mode 8: (code 1 + code 2 (if code 2 contains code 1)) or (code 3 + code 2 (if code 2 contains code 3 [starting at position 7]))
- Mode 9: (code 1 + code 2 (if code 2 contains code 1)) or (code 3 + code 2 (if code 2 contains code 3 [starting at position 7])) or code 3

The following description provides information on formatting ManyCode and codes 1-3:

# Format

- ManyCodePrefix
- ManyCodeSuffix
- ManyCodeDelimiter
- Code1Prefix
- Code1Suffix
- Code2Prefix
   Code2Suffix
- Couezounix
- Code3Prefix
- Code3Suffix
- CodeDelimiter

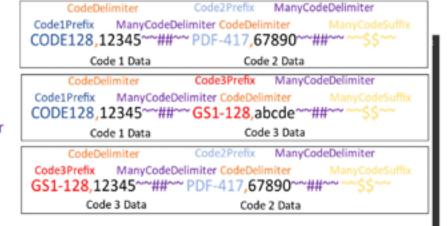

CODE128, V2942TF04/TH4MTL4NOU ~~~ ##~~ P0F-417, V2942TF08, EY-M(MONTF3OOKa/~~ ##~~~~ \$\$ CODE128, V2942TF04/UEA9(e474.~~ ##~~ 651-128, V2942TF14UEA9(e40474.~~ ##~~~~ \$\$ CODE128, V2942TF44UEA9(MyMv02)7\*##~~ 655-128, V2942TF14UEA9(e40474.~~ ##~~~~ \$\$ GS3-128, V2942TF44UEA9(MyMv02)9(e4074.~~ ##~~ 655-128, V2942TF08EY-MyMoNTF3OOKa~~ ##~~~ \$\$ CODE128, V2942TF44UEA9(MyMv02)9(e4074.~~ ##~~ 655-128, V2942TF08EY-MyMoNTF3OOKa~~ ##~~~ \$\$ CODE128, V2942TF04UEA9(e4074.~~ ##~~ 655-128, V2942TF08EY-MyMoNTF3OOKa~~ ##~~~ \$\$ CODE128, V2942TF04UEA9(e4074.~~ ##~~ 655-128, V2942TF08EY-MyMONTF3OOKa~~ ##~~~ \$\$ CODE128, V2942TF(b294MT14MTL4NOU2~~ ##~~ 655-128, V2942TF14UEA9(MONTF3~~ ##~~~ \$\$~~ CODE128, V2942TF(b294MT14MTL4NOU2~~ ##~~ 655-128, V2942TF14UEA9(MONTF3~~ ##~~~ \$\$~~

Example combination for Mode 1:

- Follower 1 Data: CODE128,Y29kZTFDMTI4MTIzNDU=<sup>^</sup>##<sup>^</sup>\*\*\*\*\$\$\$\*\*\*
- Follower 2 Data: PDF-417,Y29kZTFQREYxMjM0NTY3ODkw<sup>~~</sup>##<sup>~~~~</sup>\$\$<sup>~~</sup>
- Result Output -CODE128,Y29kZTFDMTI4MTIzNDU=^^\*##^^PDF-417,Y29kZTFQREYxMjM0NTY3ODkw^\*##^^\*\$\$^\*\*

## **Configuring Follower Settings for Split Code**

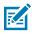

**NOTE:** Configuring follower devices for Split Code functionality is done using Zebra Aurora Focus.

1. Create a new job for the follower device and navigate to the **Build** tab in Zebra Aurora Focus.

2. Navigate to the **Symbologies** section. Ensure that only the symbologies necessary for the application are enabled.

| ,,,,,,,,,,,,,,,,,,,,,,,,,,,,,,,,,,,,,,, | Decode Sy              |                       | formatting     | ManyCode    | Decode              | Sym |                  | Data Formatting | ManyCode         |
|-----------------------------------------|------------------------|-----------------------|----------------|-------------|---------------------|-----|------------------|-----------------|------------------|
|                                         | Select All Symbologies | CODE 128 SETTINGS     |                |             | Select All Symbolog | ies | POF-417 SETTINGS |                 |                  |
|                                         | Code 39                | 651 128               | ~              |             | Code 39             |     | MosPOF           |                 |                  |
| Z                                       | Code 128               | 1587 128              | ~              |             | Code 128            |     |                  |                 | RESET TO DEFAULT |
|                                         | Interleaved 2 of 5     |                       |                |             | Interleaved 2 of 5  |     |                  |                 | Reset To Derson  |
|                                         | Data Matrix            | Code 128 Length       | Range          | ~           | Data Matrix         |     |                  |                 |                  |
| Z                                       | PDF417                 | 4                     | -              | 55          | P0F417              |     |                  |                 |                  |
|                                         | GR Code                | ISBT Concatenation Re | edundancy      | 10          | <br>-147-2-4+       |     |                  |                 |                  |
|                                         | UPCEAN                 |                       |                | ~           |                     |     |                  |                 |                  |
|                                         | Code 93                | Emulate UCC128        |                |             |                     |     |                  |                 |                  |
|                                         | DotCode                | ISBT Concatenation    | Disable ISBT ( | Concetena 🗸 |                     |     |                  |                 |                  |

- **3.** Navigate to the **ManyCode** tab. Configure the total number of Barcodes to Decode (3 max). Sort by symbology and enable partial results.
- 4. Navigate to the Data Formatting tab and select Advanced Formatting.
- 5. Select ManyCode and input the following:
  - Prefix: None
  - Data
    - Many Code String
    - Custom String "~~\$\$~~"
  - Suffix: None
  - Delimiter
    - Data Type: None
    - End: None
    - ManyCode String: None

- 6. Select All Symbologies
  - Prefix: None
  - Data
    - Symbology
    - Custom String ","
    - Full String: Base 64
    - Custom String: "~~##~~"
  - Suffix: None
  - Delimiter
    - Data Type: None
    - End: None

### **Configuring Split Code**

Configure Split Code functionality using the Connectivity Gateway to combine barcode data from multiple decode results into one final output with set formatting.

To configure Split Code functionality on the device:

- 1. Ensure that the follower devices are configured to support Split Code functionality.
- 2. From the Home screen, on the left panel, select Admin.
- 3. Click More, then Split Codes option.

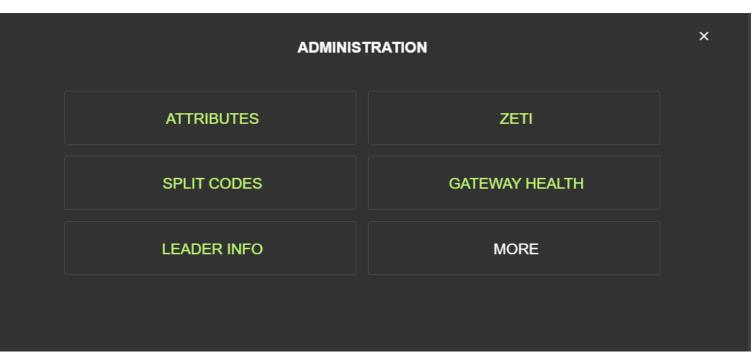

4. Input your code formatting values on the setup screen.

5. Select Split Code mode from the dropdown and define a Partial Code timeout value.

| manycodePrefix               | Split Code Mode<br>Disabled  | Partial Code Timeout (ms)<br>500 | manycodeSuffix<br>∼~\$\$~~ | Base64 Enabled<br>false                   |
|------------------------------|------------------------------|----------------------------------|----------------------------|-------------------------------------------|
| manycodePrefix               | Split Code Mode  Disabled  T | Partial Code Timeout             | manycodeSuffix             | •                                         |
| UPDATE                       | UPDATE                       | UPDATE                           | UPDATE                     |                                           |
| manycodeDelimiter<br>~~###~~ | codeDelimiter                | code 1Prefix<br>CODE128          | code1Suffix                | Mode 8 and 9 Options                      |
| manycodeDelimiter            | codeDelimiter                | code1Prefix                      | code1Suffix                | Compare DB Size                           |
|                              |                              |                                  |                            | 3 Barcodes                                |
| UPDATE                       | UPDATE                       | UPDATE                           | UPDATE                     |                                           |
| code2Prefix<br>PDF-417       | code2Suffix                  | code3Prefix<br>GS1-128           | code3Suffix                | Code 3 Compare Start Position<br>Disabled |
| code2Prefix                  | code2Suffix                  | code3Prefix                      | code3Suffix                | Start Index                               |
| UPDATE                       | UPDATE                       | UPDATE                           | UPDATE                     | UPDATE                                    |

6. Click **Update** to apply changes.

# **Connectivity Gateway Solutions**

The Zebra Connectivity Gateway provides asynchronous passthrough and synchronized leader-follower solutions for use cases requiring high-speed scan tunnels, sorting facilities, and multi-point or multi-side barcode scanning for parcels and boxes.

When assembling the Connectivity Gateway with the Gateway License, take into account the following device characteristics before determining which will act as a leader or follower.

- Fixed Scanning and Gateway devices can enable USB HID mode as output. However, GS20 devices do not natively support a USB port.
- Fixed Scanning and Gateway devices can support up to 9 total GPIO. GS20 devices have 4 total GPIO.
- It is recommended to implement no more than four followers in a given Connectivity Gateway solution. This implies that the Fixed Scanning and Gateway devices may act as a follower and a leader device simultaneously. If this is implemented in your system, expect a slight degradation in read rate performance in the device acting in both modes.

## **Asynchronous Passthrough**

In asynchronous leader-follower use cases, multiple devices send result data to a single leader device. The leader passes the data through as a single point of contact to the host.

Examples:

- High-speed scan tunnels.
- Humans present barcodes for scanning in a sorting facility.

Fixed Scanner Input:

- Generic
- TCPIP (Followers)

Fixed Scanner Output to Host:

- TCPIP
- Industrial Communication
- Serial
- USB HID

Functionalities:

• Enable simple passthrough to send result data without changes.

• Enable advanced passthrough to change or add input text before the output.

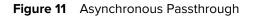

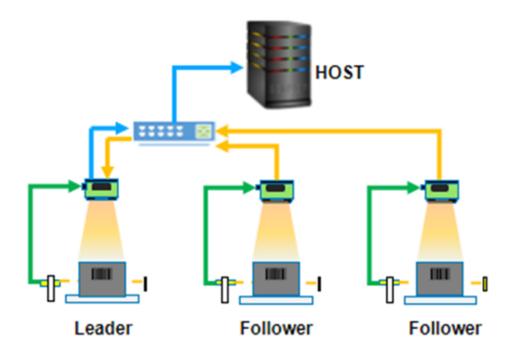

# Synchronized Leader Follower

In synchronized leader-follower use cases, the leader receives a trigger, activates the follower devices, receives the data from the followers, and sends the results to the host.

Examples:

- Multi-sided reading of parcels.
- Multi-point reading of barcodes on a tire rim (overhead view only).

Leader Input:

- Generic:
  - GPIO Trigger
- From Follower:
  - Results:

Leader Output:

- To Host:
  - TCPIP
  - Industrial Communication
  - Serial
  - USB HID

- To Follower:
  - Trigger
- To Machine/PLC:
  - Total Result String
  - Total Pass/Fail GPIO

Functionalities:

- Enable synchronous triggers from leader to follower devices.
- Recieve results from follower devices and apply pass/fail criteria.
- Send result data to the host, GPIO, or PLC.

Figure 12 Synchronized Leader-Follower

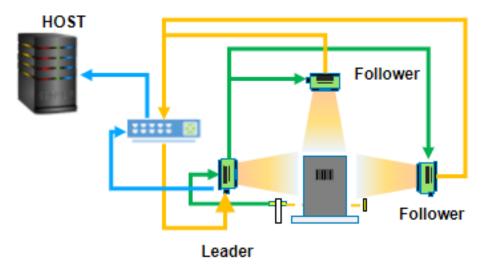

# Troubleshooting

This section describes potential issues that could arise while using the device and solutions that could correct the problem such as power cycling and pinging the device.

| Problem                                                                    | Cause                                                                                                    | Solution                                                                                                    |
|----------------------------------------------------------------------------|----------------------------------------------------------------------------------------------------|----------------------------------------------------------------------------------------------------|
| Device is not connecting to the<br>network when using Device<br>Discovery. | Specific ports that are utilized by the application are blocked by Windows Defender Firewall.                         | Ensure that Zebra Aurora has<br>access to Domain, Public and<br>Private networks.                                                                                            |
|                                                                            | Ensure that the device is visible<br>in the Windows Network by<br>viewing the File Explorer and<br>selecting Network. | If the device is not viewable<br>under the Network dropdown or<br>listed under Other Devices, it is<br>not connected.                                                        |
|                                                                            | There is no RNDIS driver<br>available to the device when<br>connected vis USB.                                        | To verify that there is an NDIS<br>driver, go to the Windows Device<br>Manager and search under the<br>Network Adapters dropdown.                                            |
|                                                                            | There are too many NIC devices<br>other than the Ethernet NIC<br>attempting to connect to the<br>device.              | Disable all NIC devices other<br>than the Ethernet NIC to narrow<br>down the number of devices<br>attempting to connect in<br>Network Discovery.                             |
|                                                                            | ARP Cache is full.                                                                                                    | Clear ARP cache by opening<br>Command Prompt as an<br>Administrator and entering<br>netsh interface IP<br>delete arpcache and<br>refreshing the Network in File<br>Explorer. |
| Device is cycling power or data connection on USB port.                    | USB cable may be loose or intermittent.                                                                               | Reseat the USB cable and tighten locking screws firmly.                                                                                                    |
|                                                                            | USB port does not source<br>enough power.                                                                             | Use another USB port that is<br>BC1.2, USB charging, USB-C<br>or has enough power. Use an<br>appropriate cable that utilizes an<br>external power supply.                    |

#### Table 8 Troubleshooting

## **Communicating With the Device**

Pinging via IP and pinging via hostname are two common strategies that you can use to communicate with the device.

### Pinging the Device via IP

Users can ping the device by providing the IP address via command prompt or powershell to communicate with the device.

To ping the device via IP address:

- 1. Open a command prompt or powershell.
- 2. Enter the following command: i.ping<ip address>
- **3.** Check to see if the device responds or fails to respond.

Example: Pinging 192.168.4.100 with 32 bytes of data:

- Reply from 192.168.4.100: bytes= 32 time=1ms TTL=64
- Reply from 192.168.4.100: bytes= 32 time=1ms TTL=64
- Reply from 192.168.4.100: bytes= 32 time=1ms TTL=64

### **Pinging the Device via Hostname**

- 1. Open a command prompt or PowerShell.
- 2. Enter the following command (assuming the Hostname is GS20b1cc:

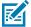

NOTE: The above hostname example uses the Avahi service running on the device.

3. Check whether the device responds or fails to respond to the command.

Example: Pinging 192.168.4.100 with 32 bytes of data:

- Reply from 192.168.4.100: bytes= 32 time=1ms TTL=64
- Reply from 192.168.4.100: bytes= 32 time=1ms TTL=64
- Reply from 192.168.4.100: bytes= 32 time=1ms TTL=64

## **Device Discovery Troubleshooting Methods**

Two common solutions to enable the device to re-connect via device discovery are performing a factory reset on the device and power cycling the device.

### **Factory Reset the Device**

Perform a factory reset on the device using the hardware buttons.

- 1. Disconnect all power sources.
- **2.** Press and hold the TRIG button on the device.
- **3.** Connect to a power source.

**4.** Continue to hold the TRIG button.

After 20 seconds, the device's Power LED turns from yellow to green, and the Ethernet LED turns from orange to amber.

5. Release the TRIG within 5 seconds after the Ethernet LED changes to amber.

### **Power Cycling the Device**

Power cycling the device can help in troubleshooting potential network discoverability issues.

- **1.** Remove all cables to ensure no power is being directed to the device.
- 2. Reinsert a power source and allow the device approximately one minute to boot up.
- 3. Re-attempt to:
  - Discover a device in Zebra Aurora Focus by restarting the application and clicking View Devices.
  - View a device in the Windows Network.
  - Access a device using the Zebra Web HMI.

If failure persists, repeat the steps above for all of the connection types being used with the device, including:

- Ethernet directly to the PC.
- Ethernet connection to a network via switch or hub.

### **Communication Port Usage**

The table below displays the ports utilized by the GS20 Connectivity Gateway Leader Module Web HMI.

| Port                | ТСР  | UDP  |
|---------------------|------|------|
| FTP - Data          | 20   |      |
| FTP - Communication | 21   |      |
| DHCP Server         |      | 67   |
| DHCP Client         |      | 68   |
| Web HMI             | 80   | 443  |
| NTP                 |      | 123  |
| Modbus              | 502  | 502  |
| EtherNet/IP         |      | 2222 |
| Discovery Port      | 3702 | 3702 |
| TCP Port            | 4444 |      |
| mDNS                |      | 5353 |
| mDNS Responder      |      | 5354 |
| Listening Port      | 5555 | 5555 |
| Communication Port  | 5556 | 5556 |

 Table 9
 GS20 Web HMI Communication Port Usage

| Port                                               | ТСР   | UDP   |
|----------------------------------------------------|-------|-------|
| Output Image                                       | 7722  | 7722  |
| Image Live View                                    | 7777  | 7777  |
| Discovery Port (2)                                 | 8889  |       |
| Discovery Port (3)                                 | 9876  |       |
| Raw TCP Data                                       | 25250 |       |
| Profinet RT Unicast                                | 34962 | 34962 |
| Profinet RT Multicast                              | 34963 | 34963 |
| Profinet RT CM                                     | 34964 | 34964 |
| EtherNet/IP                                        | 44818 | 44818 |
| Profinet                                           |       | 49152 |
| Reserved for Gateway<br>Functionality              | 4012  | 4012  |
| Reserved for Gateway<br>Functionality              | 4009  | 4009  |
| Reserved for Gateway<br>Functionality              | 8080  | 8080  |
| Listening to Raw TCP Data from<br>Follower Devices | 25250 | 25250 |
| TCP Port (Host to Leader)                          | 25256 | 25256 |
| MQTT                                               | 8883  | 8883  |
| Reserved for Gateway<br>Functionality              | 25170 | 25170 |

#### Table 9 GS20 Web HMI Communication Port Usage (Continued)

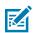

**NOTE:** TCP Port and Raw TCP Data are user-configurable ports.

# **Obtaining the Device's IP Address**

Access the device's IP directly by using six digits (shown in the following example as X and Y) included in the serial number.

- Example:
- 12XXX345678YYY where the values for XXX and YYY form the third and fourth octet of the device's USB IP address:
- The USB IP address is in the format: 172.16.XXX.YYY
- If XXX is less than 256; XXX; otherwise XXX = XXX Modulo 256
- If YYY is less than 256, YYY; otherwise YYY = YYY Modulo 256

The following examples explain how to calculate the USB IP address:

- Example 1: Both XXX and YYY are less than 256
  - SN:21097520180161
    - XXX = 097
    - YYY = 161
  - USB IP Address = 172.16.97.161
- Example 2: XXX is greater than 256 and YYY is greater than 256:
  - SN:21364520180597
    - XXX = 364 (Since this value is greater than 256, perform a Modulo operation)
    - XXX = 364%256 = 108
    - YYY = 597 (Since this value is greater than 256, perform a Modulo operation)
    - YYY = 597%256 = 85
  - USB IP Address = 172.16.108.85

If connected via Ethernet directly to the PC, the IP address should fit the format 169.254.x.y., where x and y are the last four characters of the MAC address converted from hex to decimal.

- Example:
- MAC Address: 78:b:d6:5c:6d:f2
  - 6D (hex) 109 (decimal)
  - F2 (hex) 242 (decimal)
- IP = 169.254.109.242

If connected via Ethernet to a network via switch or hub, use the DHCP address from the network/router configuration.

For all connection methods, users are also able to access the device via hostname instead of IP address. The hostname consists of the device part number and the last four characters of the MAC address:

- Example:
- Part Number GS20
- MAC Address 78:b:d6:5c:6d:f2
- Hostname = GS206df2

Go to <u>zebra.com/support</u> for the latest device firmware.

## **Editing Ethernet Port Adapter Options**

If you are having trouble connecting to the device, try editing the ethernet port adaptor settings on your PC.

1. Right-click on the WLAN/internet connection icon in the status icons taskbar in the lower right corner of a Windows PC and select **Open Netwointerneternet Settings**.

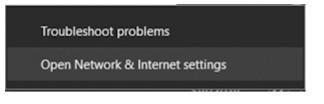

- 2. Click Ethernet.
- 3. Select Change Adapter Options.
- 4. Right-click on the Ethernet adapter in use and click Properties.

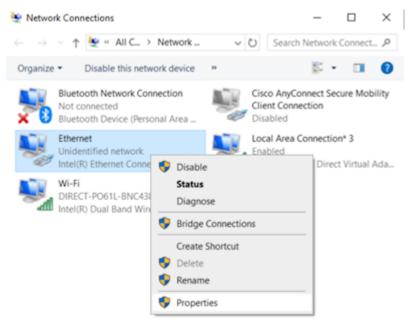

5. On the Networking tab, select Internet Protocol Version 4 (TCP/IPv4) and click Properties.

| Ethernet Properties                                                                                                    | $\times$ |
|----------------------------------------------------------------------------------------------------|----------|
| Networking Authentication Sharing                                                                                                    |          |
| Connect using:                                                                                                    |          |
| Intel(R) Ethemet Connection (4) I219-LM                                                                                                    |          |
| Configure This connection uses the following items:                                                                                                    |          |
| <ul> <li>Client for Microsoft Networks</li> <li>File and Printer Sharing for Microsoft Networks</li> <li>Proceeding Packet Driver (NPCAP)</li> <li>QoS Packet Scheduler</li> </ul> |          |
| Internet Protocol Version 4 (TCP/IPv4)  Microsoft Network Adapter Multiplexor Protocol  Microsoft LLDP Protocol Driver                                                             |          |
| Microsoft Network Adapter Multiplexor Protocol     Microsoft LLDP Protocol Driver                                                                                                  | ,        |
| Microsoft Network Adapter Multiplexor Protocol     Microsoft LLDP Protocol Driver                                                                                                  |          |

6. Click Use the Following IP Address and set the IP.

# Z

**NOTE:** is available for use.

| Internet Protocol Version 4 (TCP/IPv4)                                                                               | ) Properties                            | × |  |  |  |
|----------------------------------------------------------------------------------------------------|-----------------------------------------|---|--|--|--|
| General                                                                                                    |                                         |   |  |  |  |
| You can get IP settings assigned auto<br>this capability. Otherwise, you need to<br>for the appropriate IP settings. |                                         |   |  |  |  |
| Obtain an IP address automatica                                                                                      | ily                                     |   |  |  |  |
| • Use the following IP address:                                                                                      |                                         |   |  |  |  |
| IP address:                                                                                                    | 169 . 254 . 112 . 200                   |   |  |  |  |
| Subnet mask:                                                                                                    | 255.255.0.0                             |   |  |  |  |
| Default gateway:                                                                                                    | 169.254.1.1                             |   |  |  |  |
| Obtain DNS server address autor                                                                                      | Obtain DNS server address automatically |   |  |  |  |
| • Use the following DNS server add                                                                                   | dresses:                                |   |  |  |  |
| Preferred DNS server:                                                                                                |                                         |   |  |  |  |
| Alternate DNS server:                                                                                                |                                         |   |  |  |  |
| Validate settings upon exit                                                                                          | Advanced                                |   |  |  |  |
|                                                                                                    | OK Cancel                               | 1 |  |  |  |

- 7. Click **OK** twice to implement the new settings and wait 1-5 minutes.
- 8. Open File Explorer on the host PC.
- 9. Scroll to the bottom of the left panel and click **Network**.
- **10.** Right-click on the device and select **Properties** to view the IP address and confirm the change was implemented.

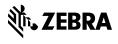

www.zebra.com